## ECE 4999

## Independent Project:

## Wi-Fi Communication Using ESP8266 & PIC32

Mikhail Rudinskiy

## Completed for Dr. Bruce Land

#### **Introduction**

The purpose of this independent project was to explore the capabilities of the new ESP8266 wireless module. The ESP8266 is a low cost wireless module with a complete AT command library. This allows for easy integration with a Wi-Fi network through serial communication. The ESP8266 was integrated with a PIC32 mirocontroller on a Microstick II development board. Two modes of the ESP8266 were explored: as a station and access point. As a station, the system connects to a wireless network and reads weather data from the internet. This data is parsed and certain measures are displayed on an LCD screen. As an access point, the ESP hosts a small html website while the PIC32 reads the temperature on demand from a temperature sensor. This mode demonstrates the Wi-Fi chip's ability to host and receive data simultaneously. Overall, the ESP8266 SOC is an easy to use Wi-Fi radio that can be easily added to most microcontroller projects using the serial protocol.

#### **Hardware Design-ESP8266**

The central component of this project is an ESP8266 Wi-Fi Module. This radio on chip features an easy to use AT command set through a serial protocol. The chip itself also supports SPI communication; however, the most common version of the module (ESP-01) and firmware is designed for serial communication (Fig. 1). The ESP8266 module is equipped with a microcontroller which allows it to operate without an external microcontroller. The ESP-01 version is equipped with two GPIO pins. Some other configurations of the board have a larger number of GPIO pins and would be preferred if the onboard microcontroller is utilized. Another consideration when selecting an ESP module is whether breadboard compatibility is required. The ESP-01 version is not designed for such application.

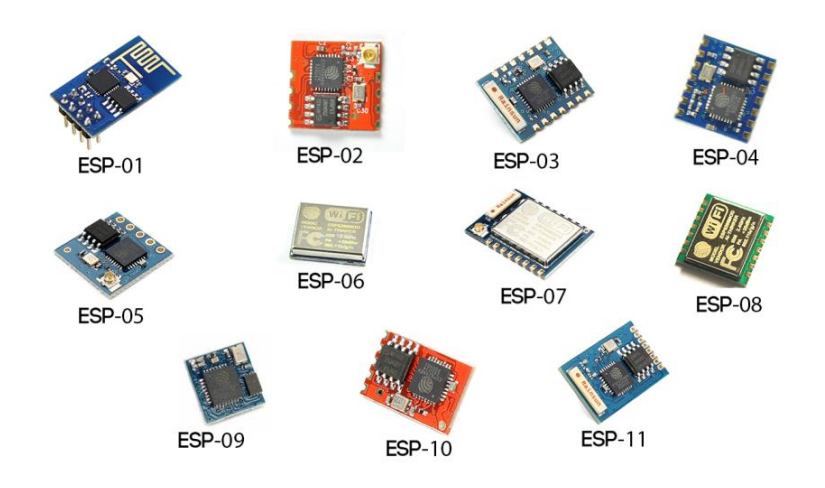

*Figure 1 The ESP8266 is available in various module configuration [1]. The main difference is the selection of pinouts from the chip.*

Connections on the ESP board module are detailed in Figure 2 and the wiring overview is available in Figure 3. The breadboard implementation of this project was assembled without current-limiting resistors and performed well.

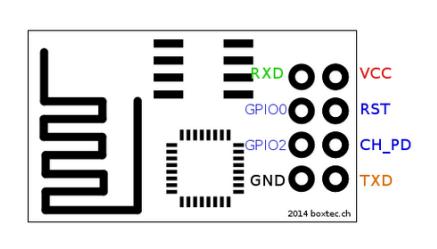

| <b>Label</b> | <b>Signal</b>                                            |
|--------------|----------------------------------------------------------|
| <b>VCC</b>   | 3.3V (max 3.6V) Versorgungsspannung                      |
| <b>GND</b>   | Ground                                                   |
| <b>TXD</b>   | Transmit Data (3.3V Pegel)                               |
| <b>RXD</b>   | Receive Data (3.3V Pegel!)                               |
|              | <b>CH_PD</b> Chip Power down: $(LOW = Power down aktiv)$ |
|              | GPIOO General Purpose I/O 0                              |
|              | <b>GPIO2</b> General Purpose I/O 2                       |
| <b>RST</b>   | $Reset (LOW = Reset aktiv)$                              |

*Figure 2 The ESP pinout configuration is described above. The module uses 3.3V logic [2].*

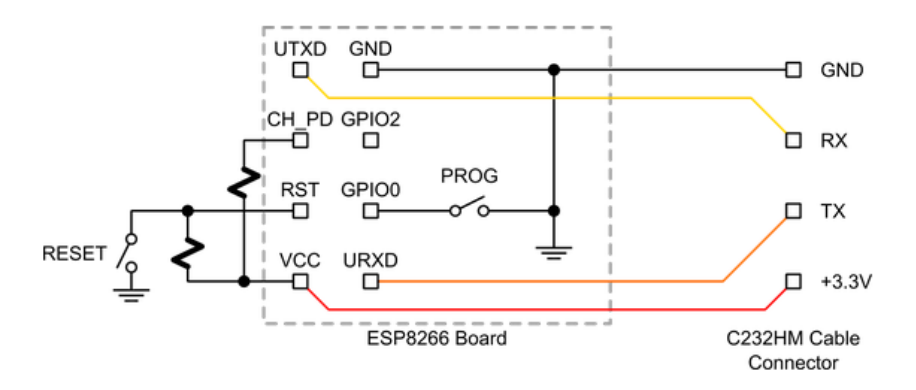

*Figure 3 Wiring overview including firmware flashing provision [3].*

The ESP8266 module comes with firmware preinstalled. It is useful to update the firmware to the latest version. This requires running the esp8266 flasher.exe and installing the latest firmware.bin file. A thorough explanation of the required steps is outlined by Dave Vandenbout in *ESP8266: Reflash Dance!* [3]*.* Reflashing the ESP8266 board requires momentarily pulling the RST pin to ground and then connecting GPIO0 to ground (Note: GPIO0 & GPIO2 should normally be tied to VCC). This ESP8266 is running on firmware version v0.9.2.2 with a default baud rate of 9600 (although some other firmware versions use other bauds by default).

#### **Hardware Design-PIC 32**

This project utilizes a PIC 32 bit mircontroller PIC32MX250F128B on a Microstick II development board. This model of the PIC supports 2 UART communication channels both of which are used in this project. One channel communicates with the Wi-Fi module while the other one is used for debugging purposes.

#### **Hardware Design-Temperature Sensor**

The TI LM35 is a linear temperature sensor which increases 10mV for every °C (Fig. 4). It is connected to an ADC pin on the PIC. The temperature sensor should be connected to a 5V tolerant pin on the microcontroller.

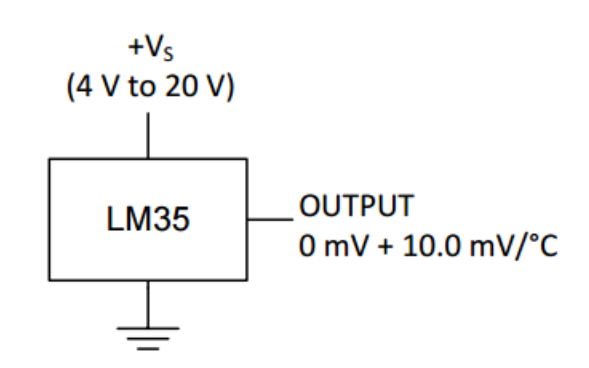

*Figure 4 Temperature sensor configuration [4].*

#### **Hardware Design-LCD Display**

The LCD used in this project is an Electronic Assembly DOGM163W-A 3.3V monochromatic display. It is used in the 4bit write only configuration. This means that the LCD is addressed with only 4 data wires rather than the normal 8 wires necessary to write a bit. Instead of writing 8 bits, the system write a nibble of data. An enable and reset wire are also necessary for this configuration. This configuration simplifies the wiring to the microcontroller. Figure 5 displays the wiring diagram.

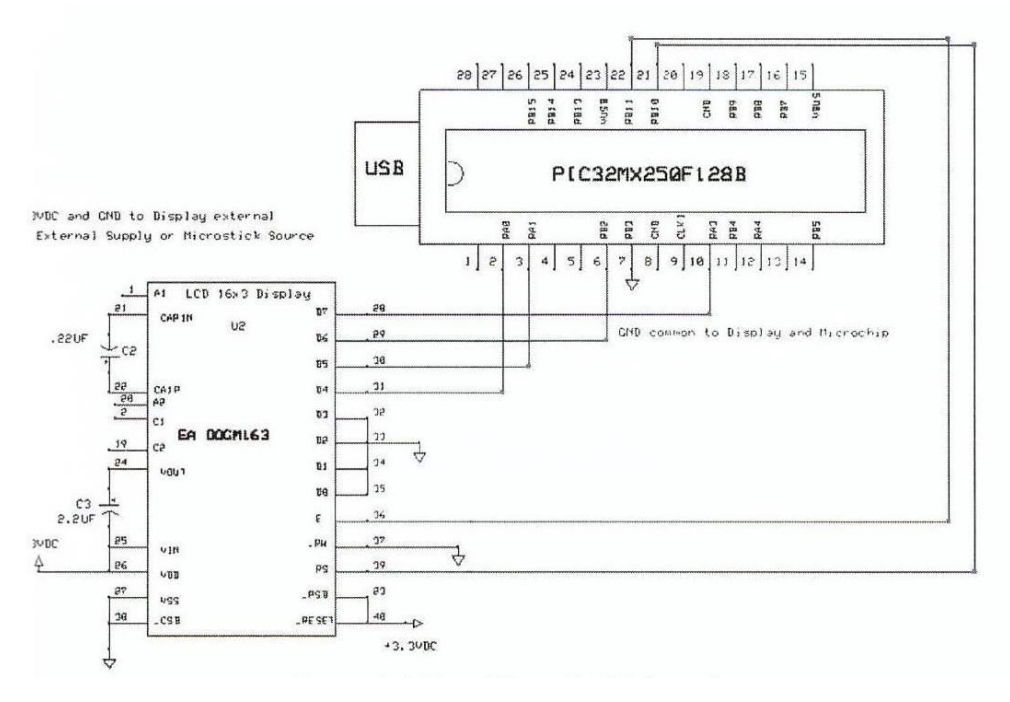

*Figure 5 LCD connection [5].*

#### **Hardware Design-Other**

The complete system is depicted in Figure 6. Some miscellaneous objects include a power supply and 3.3V regulator. The photograph also includes a 3.3V TTL logic board. The following connections are also present on the system (along with LCD):

- $\bullet$  PIC pin  $18$  ESP TX
- $\bullet$  PIC pin 17 ESP RX
- $\bullet$  PIC pin  $16$  TTL RX
- $\bullet$  PIC pin 15 TTL TX
- PIC pin 26 Temperature Sensor

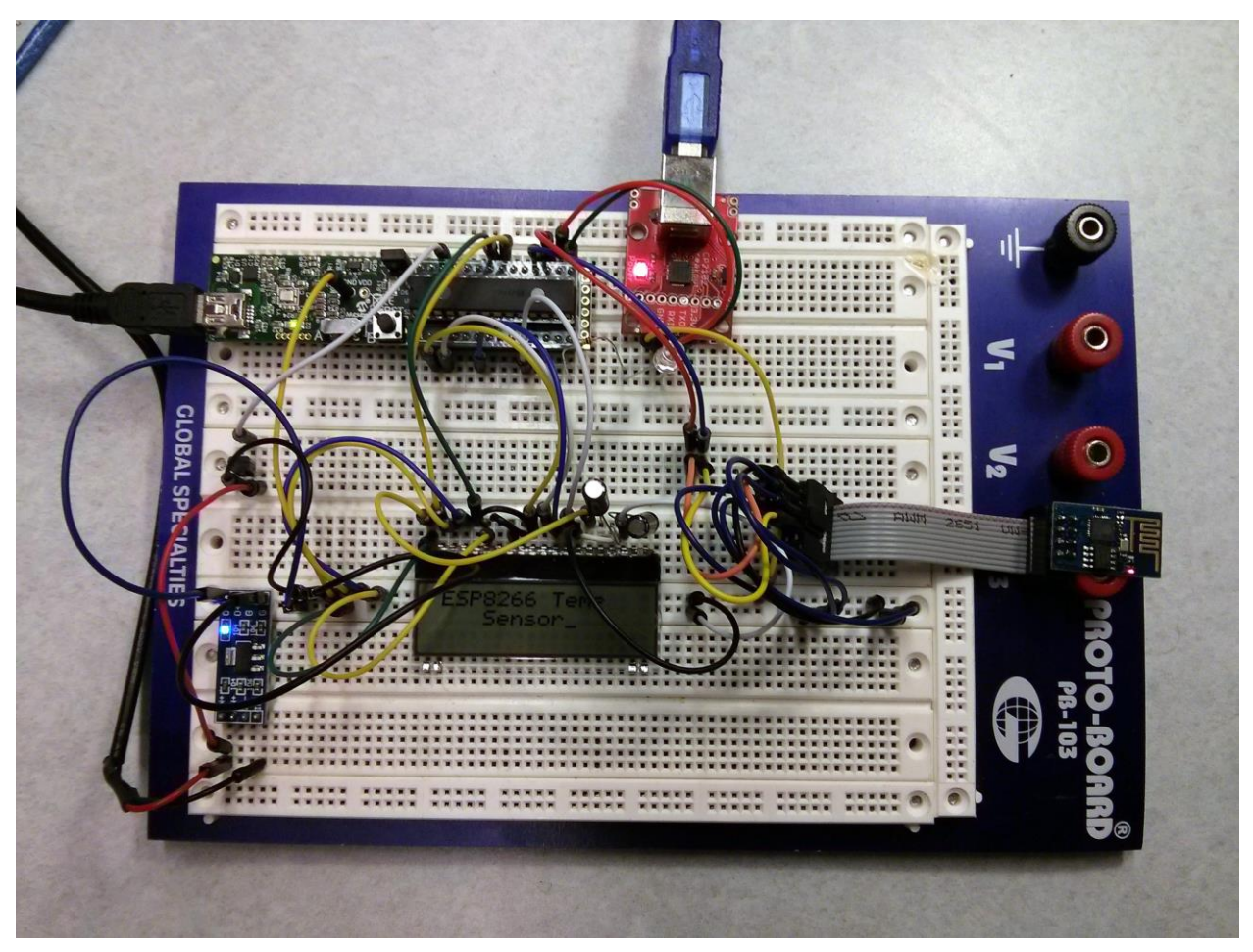

*Figure 6 Complete System.*

#### **Software Design – Overview**

The ESP 8266 module works based on AT commands. This version of firmware operates at 9600 baud and is terminated with a  $\lceil \cdot \rceil$ . The following are common commands used to communicate with the module. A complete list of commands can be found in Appendix A.

- AT+RST Reset the module
- AT+CWLAP List available access points
- AT+CWJAP="SSID","Password"- Join access SSID with Password
- AT+CWMODE=? Set module as a 1) Station 2)Access point 3) Access point and station
- AT+CIPMUX Allow single or multiple connections to be made
- AT+CIPSERVER=1,80 Create server on port 80
- AT+CIPSEND=0,10 Send 10 bytes to ID 0
- AT+CIPCLOSE=0 Close connection

Two separate programs were created to demo the ESP8266. The first of these programs is titled "WeatherStation"; its purpose is to connect to a network and read data off the internet. Since

both the Wi-Fi module and debug terminal are based on UART communication, writing to the UART is detailed first.

#### **Software Design – UART**

The code CONU1.C and CONU2.C act as the UART libraries. UART1 is used to communicate with the debug terminal while UART2 is used to write to the Wi-Fi Module. The code is initialized with the following setup:

```
void initU1( void)
{
U1BRG = BRGVAL; // BAUD Rate Setting for 9600
U1MODE = U_ENABLE;
U1STA = U_TXRX; //set transmit polarity inverse and tranmit break bit
U1MODEbits.BRGH = 0; // standard mode
}
```
The putU1 command puts a single character to the UART transmit register:

```
int putU1( int c)
{
while ( U1STAbits.UTXBF); // wait while Tx buffer full
U1TXREG = c;return c;
}
```
Multiple characters can be places into the transmit buffer by calling the single putU1 command multiple times using the putsU1 command.

```
void putsU1( char *s)
{
        while(*s) // loop until *s == '\0' the end of the string
                 putU1(*s++); // send the character and point to the next one
         putU1('\r'); // terminate with a cr / line feed
         putU1('\n');
}
```
Alternatively, a certain length of characters can be places with the putsU1point command.

```
void putsU1point( char *s, int i)
{
   int count=0;
   while (count<i) {
     putU1(*s++); //put new character
     count++; // increment counter
   }
   putU1('\r');
   putU1('\n');
}
```
Only UART2 (the Wi-Fi module UART) needs to be read back. This is done with an interrupt based approach. The following code reads the receive buffer and stores it into a character array. Although other more efficient data structures exist to store the received characters, because of the small number of characters dealt with, this method was sufficient.

```
void ISR( UART 2 VECTOR, ipl2) UART2BHandler(void) { //if character becomes available
   s[u]= (char) (U2RXREG & 0x00ff); //read character and store it in an array
  u++; // Clear the UART RX interrupt flag bit
   IFS1bits.U2RXIF = 0;
}
```
#### **Software Design – LCD**

The LCD writes nibbles based on a library developed by Thomas Kiablo [5]. The libraries functions most used in this implementation are the character and string write functions as detailed below.

```
void write_character_LCD( char mychar) {
        char * pt; //need to make a pointer
        pt = &mychar;
        update_Display( pt,1); //display single character using pt and numofchar =1
}
void write_string_LCD( char* chpointer) {
        while (*chpointer != '\0'){
             LCDWrite(*chpointer,1);
              chpointer++;
        }
}
```
#### **Software Design – Main WeatherStation.c**

The main program assigns the appropriate peripherals of the PIC microcontroller to its external pins. It then disables the analog features of the pins and sets up the interrupt to receive data from the Wi-Fi module. The LCD is initialized and a message is written to it. Finally, the function of code dealing with the ESP8266 module is called.

The code begins by writing the AT+RST command to the module and waiting for a return. A delay statement is used to wait for the return. The reset command in particular may take a long time to return. If the module does not return an affirmative response, a message will be displayed to the user.

```
 putsU2("AT+RST");
 do {
   delay(2000);
   if (strstr(s, "OK") != NULL) {
     putsU1("ESP8266 Reset & Ready");
    clear display(); //clear the LCD display
```

```
position cursor(0); //position cursor to row 1
     write_string_LCD((char*) "Reset & Ready"); //outputs Message 
     break;
   } else if (strstr(s, "FAIL") != NULL) {
      putsU1("Reset Failed");
     clear_display(); //clear the LCD display
    position cursor(0); //position cursor to row 2
     write_string_LCD((char*) "Reset Failed"); //outputs Message 
     break;
   }
 } while (1);
 clrstr(s);
```
Once the module has been reset, the code checks if the module is already connected to an access point with the AT+CJWAP? command. The return is monitored and a flag is raised if the module is not connected.

```
 putsU2("AT+CWJAP?"); // check if already connected to AP
 do {
   delay(500);
   putsU1(s);
  if (strstr(s,SSID) != NULL) {
     putsU1("already connected to wifi ap");
    position cursor(16); //position cursor to row 1
     write_string_LCD((char*) "Alrdy connected to wifi ap"); //outputs Message
     connection=1;
     break;
   } else if (strstr(s, "ERROR") != NULL) {
     putsU1("connecting to access point...");
     //clear_display(); //clear the LCD display
     position_cursor(16); //position cursor to row 1
     write_string_LCD((char*) "connecting to access point..."); //outputs Message
     connection=0;
     break;
   }
    else 
    {
      break;
    }
 } while (1);
 clrstr(s);
```
If the module needs to be connected, a string is concatenated with the AT+CWJAP command, access point name and access point password as follows:

```
 char cmd[100];
 clrstr(cmd);
if (connection == 0) \frac{1}{1} / if not connected
   strcat(cmd, "AT+CWJAP=\"");
   strcat(cmd, SSID);
```
 strcat(cmd, "\",\""); strcat(cmd, password); strcat(cmd, "\""); putsU2(cmd);

The string is written to the UART buffer and the return is monitored.

```
 do {
   delay(2000);
   putsU1(s);
   if (strstr(s, "OK") != NULL) {
     putsU1("connected to wifi ap");
     clear_display(); //clear the LCD display
    position cursor(0); //position cursor to row 1
     write_string_LCD((char*) "WiFi Connected!"); //outputs Message
     connection =1;
     break;
   } else if (strstr(s, "FAIL") != NULL) {
     //putsU2("AT+CWQAP"); //quite access point
     putsU1("failed to connect, let me try again");
     clear_display(); //clear the LCD display
    position cursor(0); //position cursor to row 1
     write_string_LCD((char*) "Connect Failed Let me try again"); //outputs Message
     putsU2("AT+CWQAP");
     delay(100);
     clrstr(s);
     putsU2(cmd);
     delay(100);
```
Next the mode and mux of the module are set. Setting the mode to 3 configures it as an access point and station (so it can be used in either mode). Setting the mux to 1 allow the module to make up to 4 connections. The commands associated with these actions are AT+CWMODE=3 and AT+CIPMUX=1. The code to place these commands and monitor the return is very similar to those previously stated.

Connecting to the online weather station requires the following command:

putsU2("AT+CIPSTART=4,\"TCP\",\"api.openweathermap.org\",80");

This sets a connection ID=4 and initiates a TCP connection to the listed site on port 80. Once the connection is started, the AT+CIPSEND command is used forecast the number of byte that will be sent to the ESP Wi-Fi station.

```
putsU2("AT+CIPSEND=4,91");
```
The code waits for the Wi-Fi module to return a ">" signifying that it is ready to receive a transmission. The transmission is placed to the module.

putsU2("GET/data/2.5/station/find?lat=42&lon=-76&cnt=30 HTTP/1.0\r\nHost: api.openweathermap.org\r\n");

This line samples 30 nearest weather stations around the specified latitude and longitude. Many of these stations are self-submitted by users to the openweather server. Other search modes exist to retrieve weather; a user can call a specific station, search by city, zip code, etc. These commands would require only minor modification of the get string.

Data that is received from the ESP8266 is headed by a +IPD. This program waits for an arbitrary amount of time until the whole transmission is received. Future iterations should monitor the end of the transmission instead.

Once the data is received and stored in a string, parameters of interested are retrieved from the string by a keyword search. The following is an example of windspeed.

 char \* windspeed; windspeed = strstr(s, "wind") + 15; position\_cursor(32); write\_string\_LCD((char\*) "windspeed: mps"); position\_cursor(43); write\_array\_LCD((char\*) windspeed, 2);

As a final step, this individually parsed data is written to the LCD screen.

#### **Software Design – Temperature Hosting**

This version of the project hosts a simple HTML website and which reads a temperatures sensors. Whenever a query is received, the system performs a series of ADCs, averages them, and sends the data to the user. Although the configuration was only tested on an intranet system, it should be easily scalable to an internet application. The only difference is that the firewall settings of the router need to be configured to port incoming requests to the internal IP address of the ESP8266 device. It was not possible to test this on Cornell's routers.

The project described below connects to a Wi-Fi network, configures the ESP module to appropriate settings and displays the internal IP assigned by the router to the ESP8266 device. This IP address is displayed on the LCD screen. In your browser, type the IP address specified followed by a ":80". Make sure that your computer is connected to either same wireless network as the ESP8266 or directly to the access point network created by the module.

Section of the following code is are similar to that described in the first program.

#### **Software Design – ADC Temperature Reading**

This code reads 4 temperature values and averages them. The result is displayed on the LCD and stored to be used be sent to the user.

void ReadTemp(void){ // Take an ADC reading on pin initADC(pin); //Initialize ADC for AN0 pin 2 adcvalue=averagevalue(); //read and average 4 samples

```
 temp = (float) adcvalue * 330.0 / 1024.0;
   sprintf(tempvalue, "%.1f", temp);
   //write the temperature out to the LCD
  //clear_display(); //clear the LCD display
   position_cursor(32); //position cursor to row 1
  write string LCD((char *') "temp: C");position_cursor(38);
   write_string_LCD((char*) tempvalue);
}
```
#### **Software Design – ESP8266 Initialization**

The initialization of the module is similar with the exception of the server initialization command.

putsU2("AT+CIPSERVER=1,80");

This command starts a server on port 80. The program also reads and displays the internal IP address assigned by the router using:

putsU2("AT+CIFSR");

#### **Software Design – Main TemperatureSensor.c**

Once the ESP module is initialized, the system waits for the "IPD" command to be received. This means that the ESP module has received some communication (most likely a request from the user). The code then reads the temperature sensor and concatenates an HTML string.

```
strncpy(website,"<!DOCTYPE html><html>"\
       ,strlen("<!DOCTYPE html><html>"));
  strcat(website,"<br/>body style=\"background-color:lightblue\">"); ...
```
The string length is calculated and also sent to the Wi-Fi module. It then waits for the ">" command to be returned from the ESP. Once this is reaffirmed, the HTML string is written.

> putsU2(website); //write the HTML to the ESP8266 delay(200);

The delay is used to verify that the whole string is written fully and the ESP module is not overrun with the next command. Finally, the connection to the ESP8266 is closed

putsU2("AT+CIPCLOSE=0");

A user see a website as displayed in figure 7.

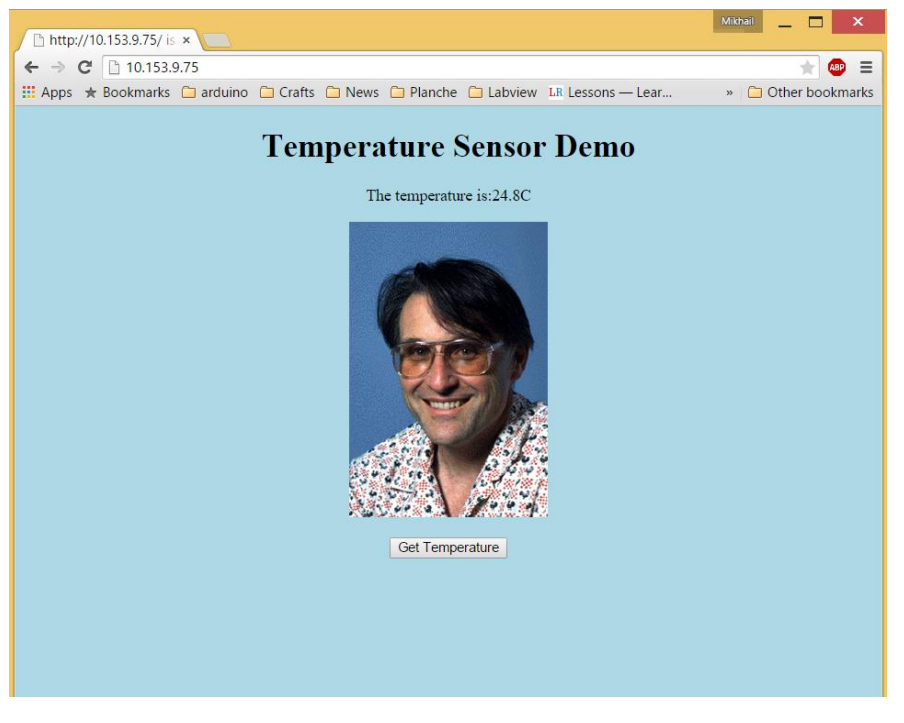

*Figure 7 Browser view of HTML site.*

#### **Results/Conclusion**

The system is able to send and receive data over the internet. The ESP module does throw different exceptions when a command does not go through as anticipated. This requires having a logic structure able to handle each situation. This program is able to handle the exceptions for the basic Wi-Fi operation. It will take more time to fully implement solutions for higher level situation. As a next step, it is also beneficial to implement an interrupt that is able to detect when the ESP module has returned a string. This will eliminate the need for delays in the program. From an HTML perspective, having a javascript run buttons will allow for the system to act as a remote controller. Sending a button call over the internet to a microcontroller can have very beneficial applications.

Overall, the system is able to read weather and temperature data over the internet both as a station and as a host. The ESP8266 module is easy to use once the communication structure is established.

#### **Software Code Acknowledgments**

The following sources contributed to the knowledge and code used in this project.

- AllAboutEE YouTube channel:<https://www.youtube.com/user/AllAboutEE/videos>
- Thomas Kibalo: Beginner's Guide to Programming the PIC 32
- Lucio Di Jasio: Programming the 32-bit Microcontroller in C

#### **References**

- [1] [Online]. Available: http://randomnerdtutorials.com/getting-started-with-esp8266-wifi-transceiverreview/.
- [2] "BoxTec," [Online]. Available: http://playground.boxtec.ch/doku.php/wireless/esp8266.
- [3] D. Vanedenbout, "XESS," [Online]. Available: http://www.xess.com/blog/esp8266-reflash/.
- [4] "LM35 Precision Centigrade Temperature Sensor," [Online]. Available: http://www.ti.com/lit/ds/symlink/lm35.pdf.
- [5] T. Kibalo, Beginner's Guide to Programming the PIC32, Milford: Electronic Products, 2013.

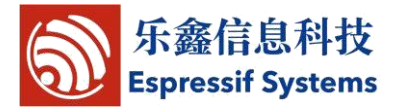

## Espressif: AT Instruction Set

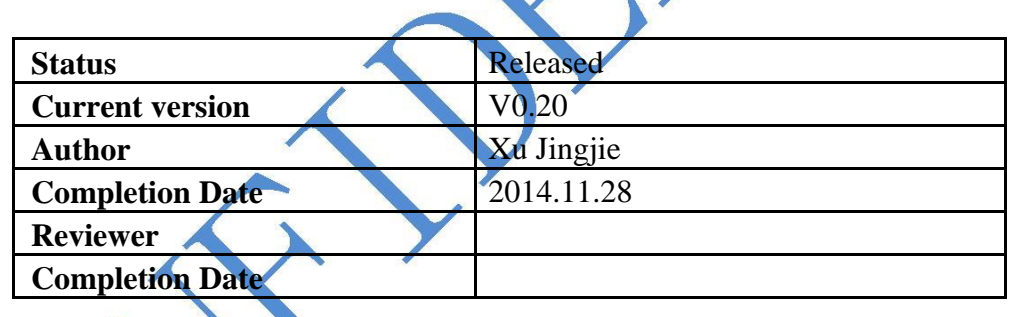

**[ ] CONFIDENTIAL [ ] INTERNAL [ ] PUBLIC**

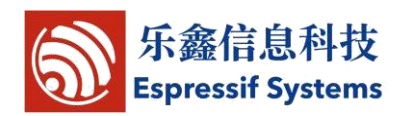

## <span id="page-16-0"></span>**Version Info**

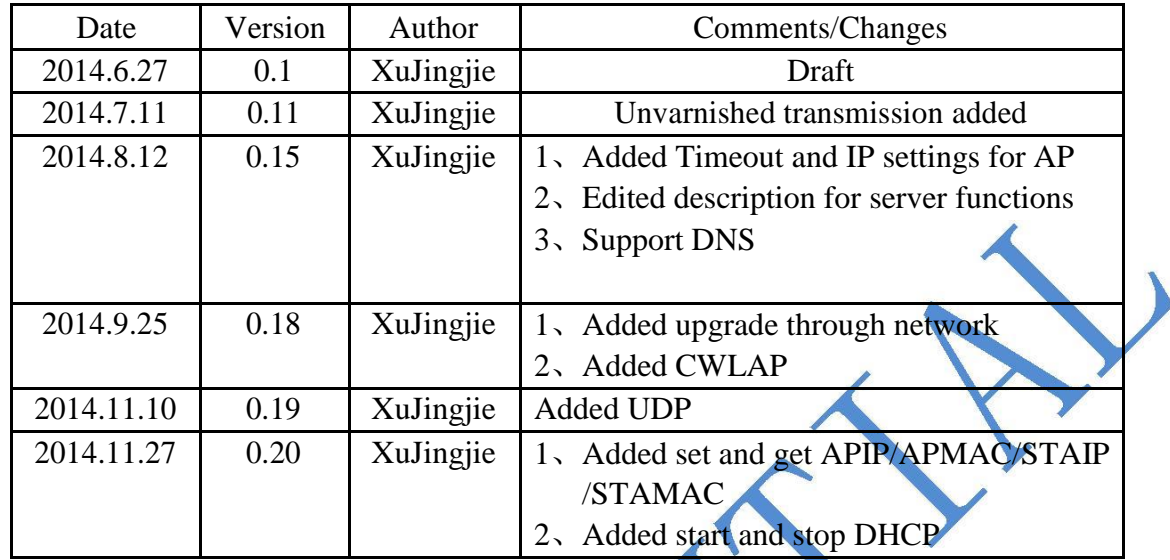

#### **Disclaimer and Copyright Notice**

Information in this document, including URL references, is subject to change without notice.

THIS DOCUMENT IS PROVIDED "AS IS" WITH NO WARRANTIES WHATSOEVER, INCLUDING ANY WARRANTY OF MERCHANTABILITY, NONINFRINGEMENT, FITNESS FOR ANY PARTICULAR PURPOSE, OR ANY WARRANTY OTHERWISE ARISING OUT OF ANY PROPOSAL, SPECIFICATION OR SAMPLE. All liability, including liability for infringement of any proprietary rights, relating to use of information in this document is disclaimed. No licenses express or implied, by estoppel or otherwise, to any intellectual property rights are granted herein.

The Wi-Fi Alliance Member Logo is a trademark of the Wi-Fi Alliance.

All trade names, trademarks and registered trademarks mentioned in this document are property of their respective owners, and are hereby acknowledged.

Copyright © 2013 Espressif Systems Inc. All rights reserved.

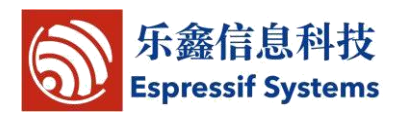

## **Table of Contents**

<span id="page-17-0"></span>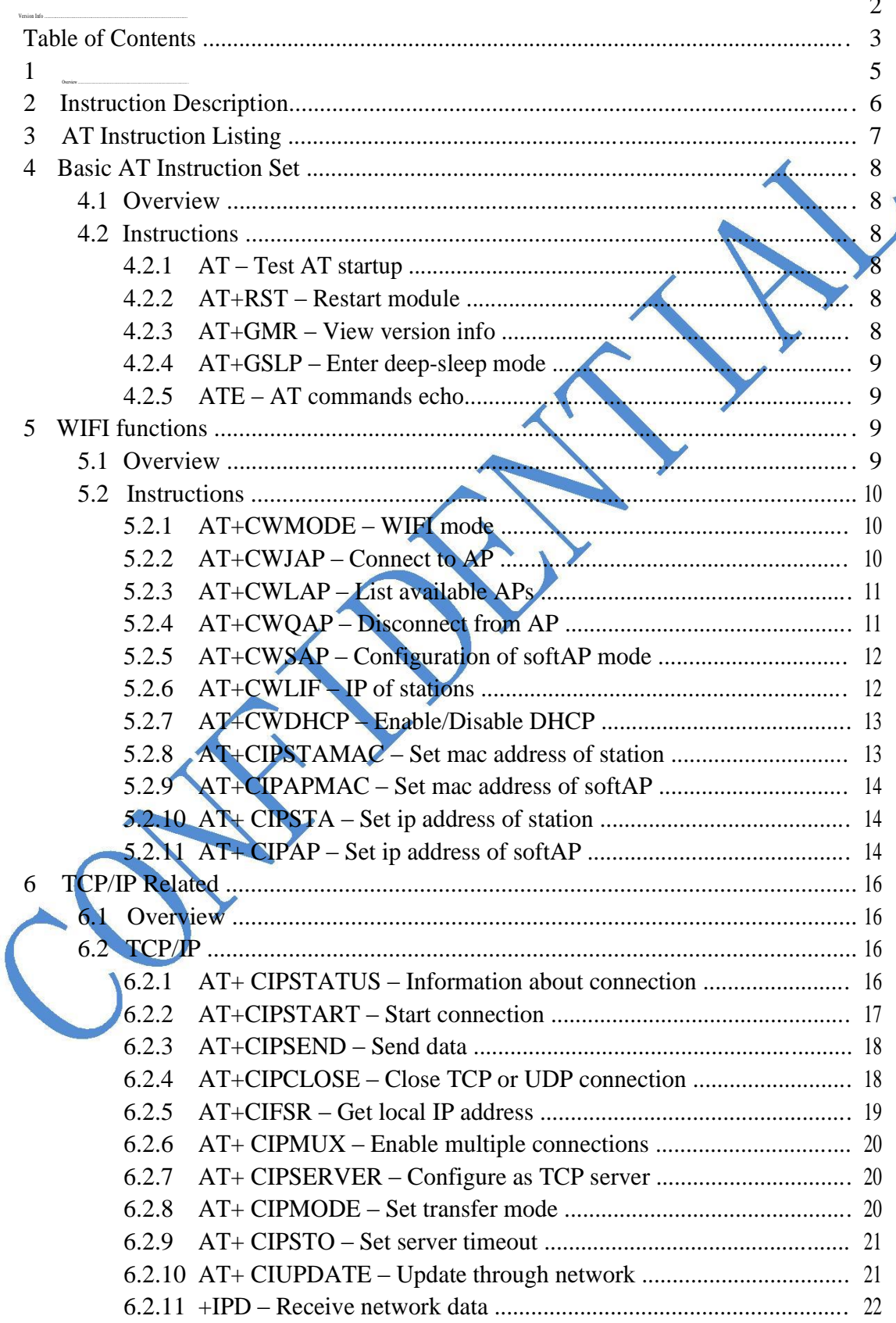

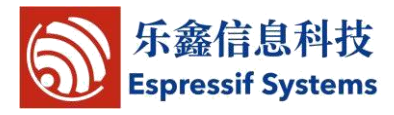

[7 Q&A](#page-47-0)....................................................................................................................... [23](#page-47-0)

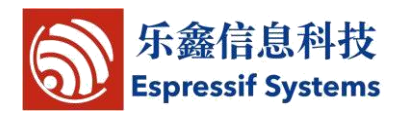

## <span id="page-19-0"></span>**1 Overview**

This is the documentation for Espressif AT command instruction set and usage. Instruction set is divided into: Basic AT commands, Wifi function, AT commands, TCP / IP Toolbox AT commands.

Note: Please make sure that correct BIN(\esp\_iot\_sdk\bin\at) is already in the chip (ESP8266) before the AT commands listed in this documentation can be used.

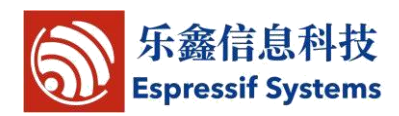

## <span id="page-20-0"></span>**2 Instruction Description**

Each instruction set contains four types of AT commands.

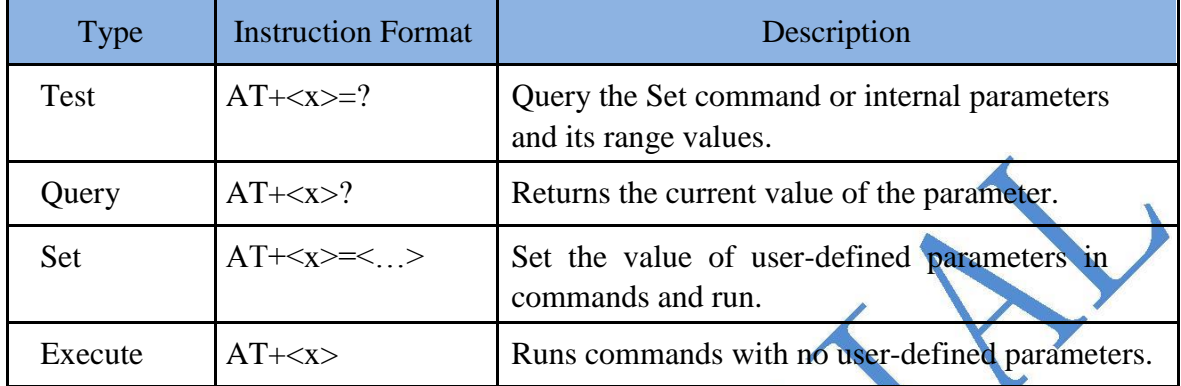

Note:

- 1. Not all AT instruction has four commands.
- 2.  $[$  = default value, not required or may not appear
- 3. String values require double quotation marks, for example:

#### AT+CWSAP="ESP756190","21030826",1,4

- 4. Baud rate = 115200
- 5. AT instruction ends with

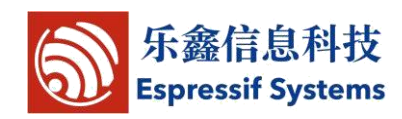

## <span id="page-21-0"></span>**3 AT Instruction Listing**

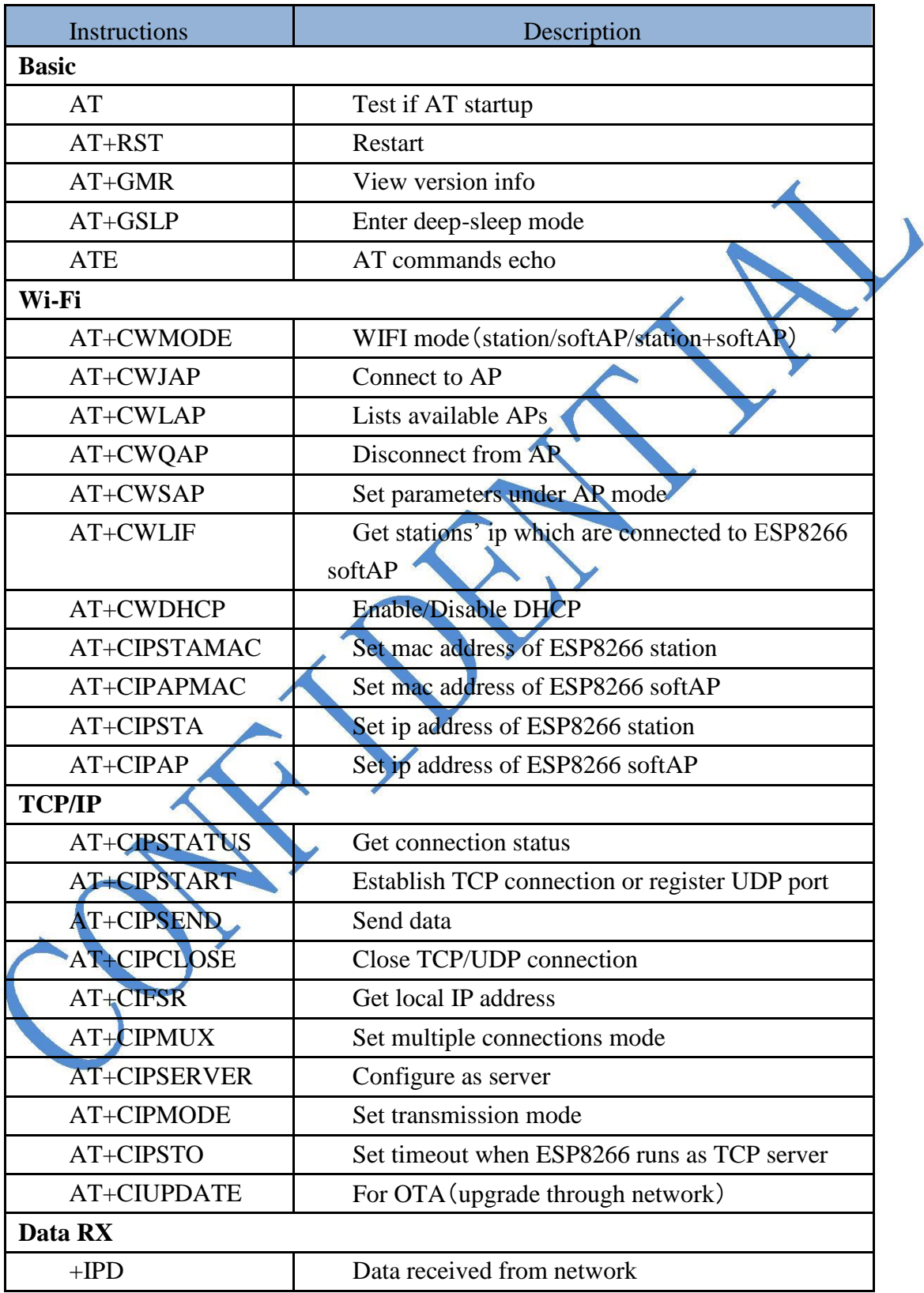

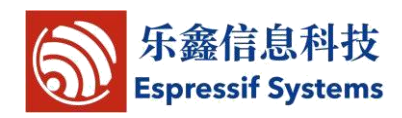

## <span id="page-23-0"></span>**4 Basic AT Instruction Set**

## **4.1 Overview**

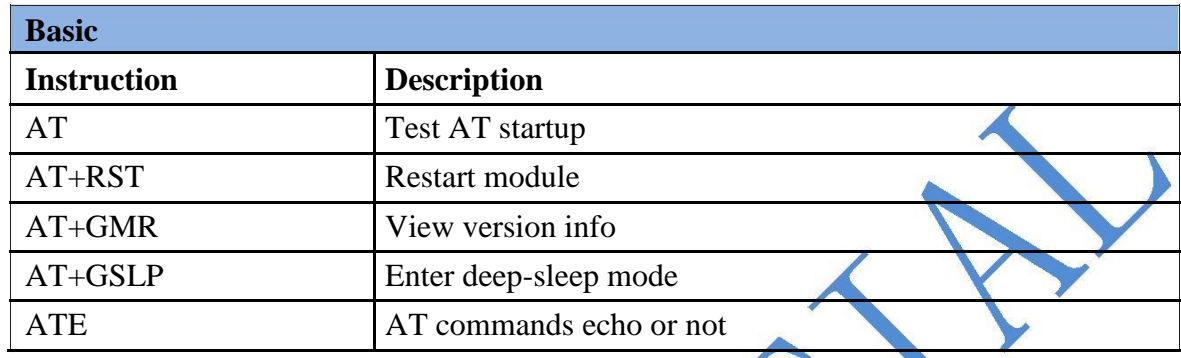

## **4.2 Instructions**

## **4.2.1 AT – Test AT startup**

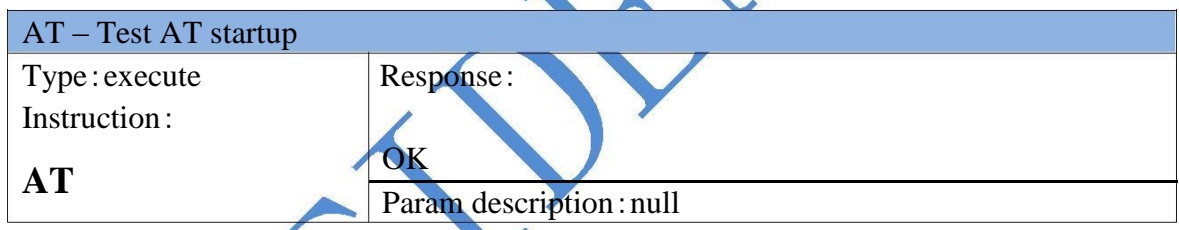

## **4.2.2 AT+RST – Restart module**

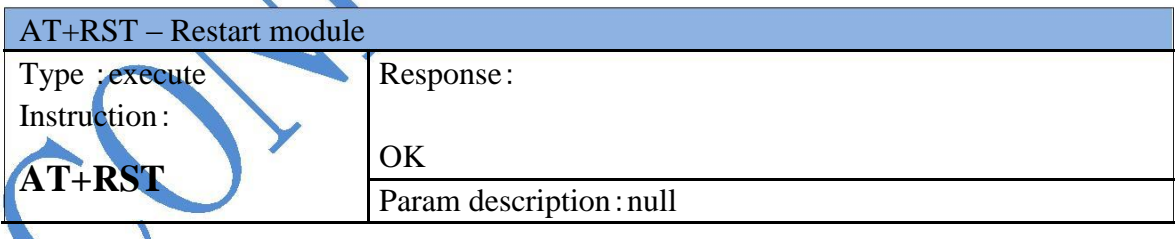

## **4.2.3 AT+GMR – View version info**

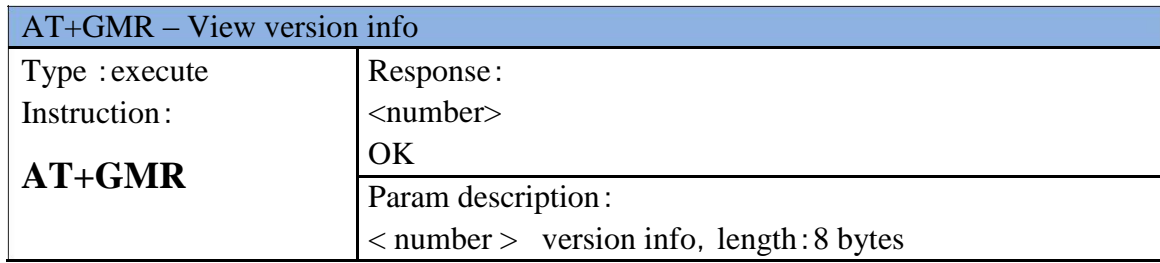

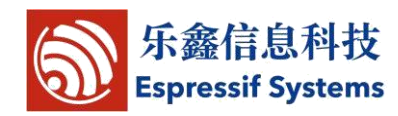

<span id="page-25-0"></span>Note  $\vert$  For example, response is 0017xxxxxx, then 0017 means the AT version.

## **4.2.4 AT+GSLP – Enter deep-sleep mode**

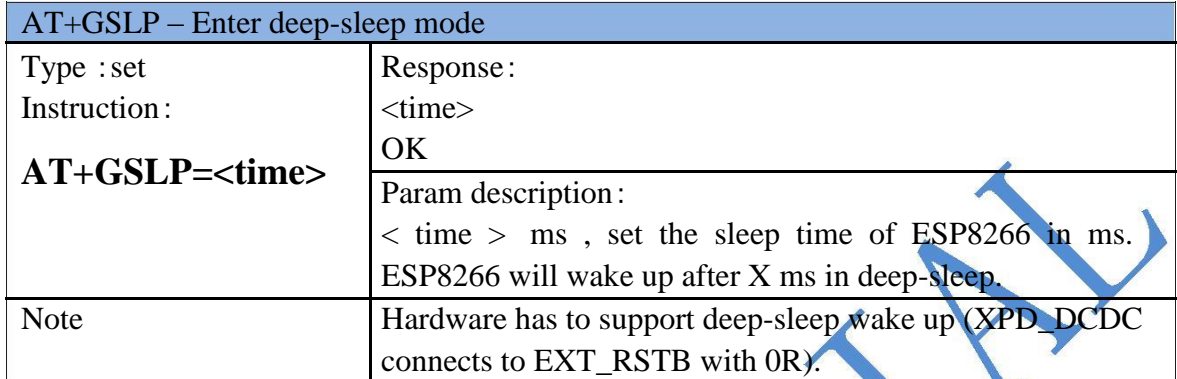

## **4.2.5 ATE – AT commands echo**

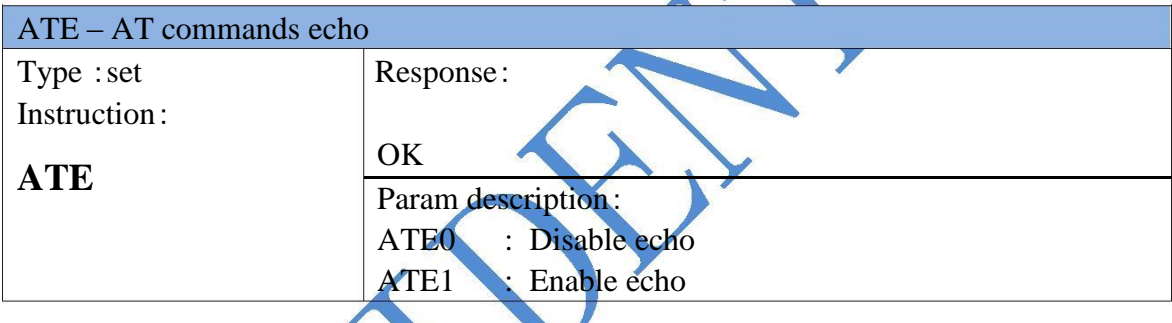

## **5 WIFI functions**

## **5.1 Overview**

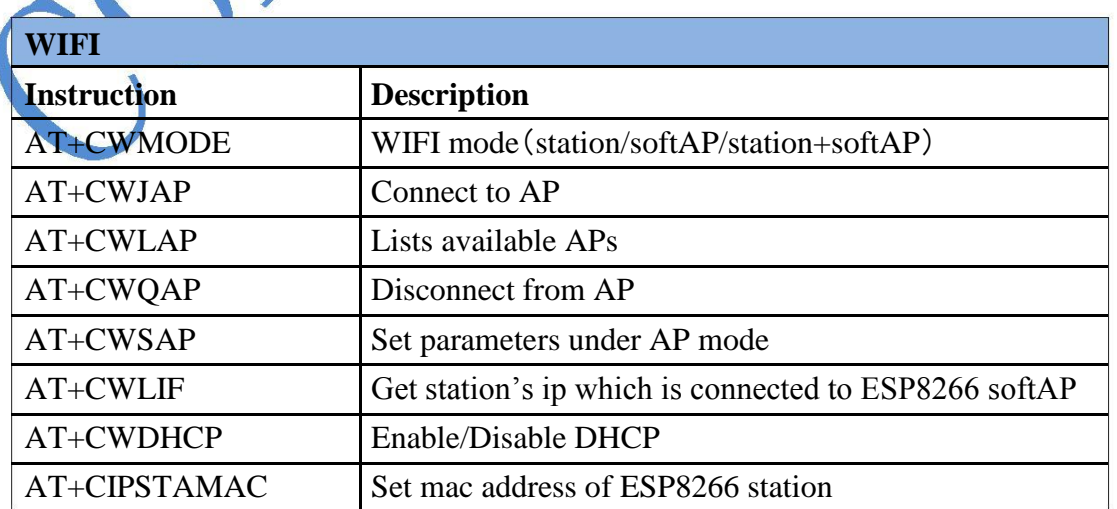

ESP8266EX AT Instruction Set

<span id="page-27-0"></span>

| $AT+CIPAPMAC$ | Set mac address of ESP8266 softAP |
|---------------|-----------------------------------|
| $AT+CIPSTA$   | Set ip address of ESP8266 station |
| $AT+CIPAP$    | Set ip address of ESP8266 softAP  |

## **5.2 Instructions**

## **5.2.1 AT+CWMODE – WIFI mode**

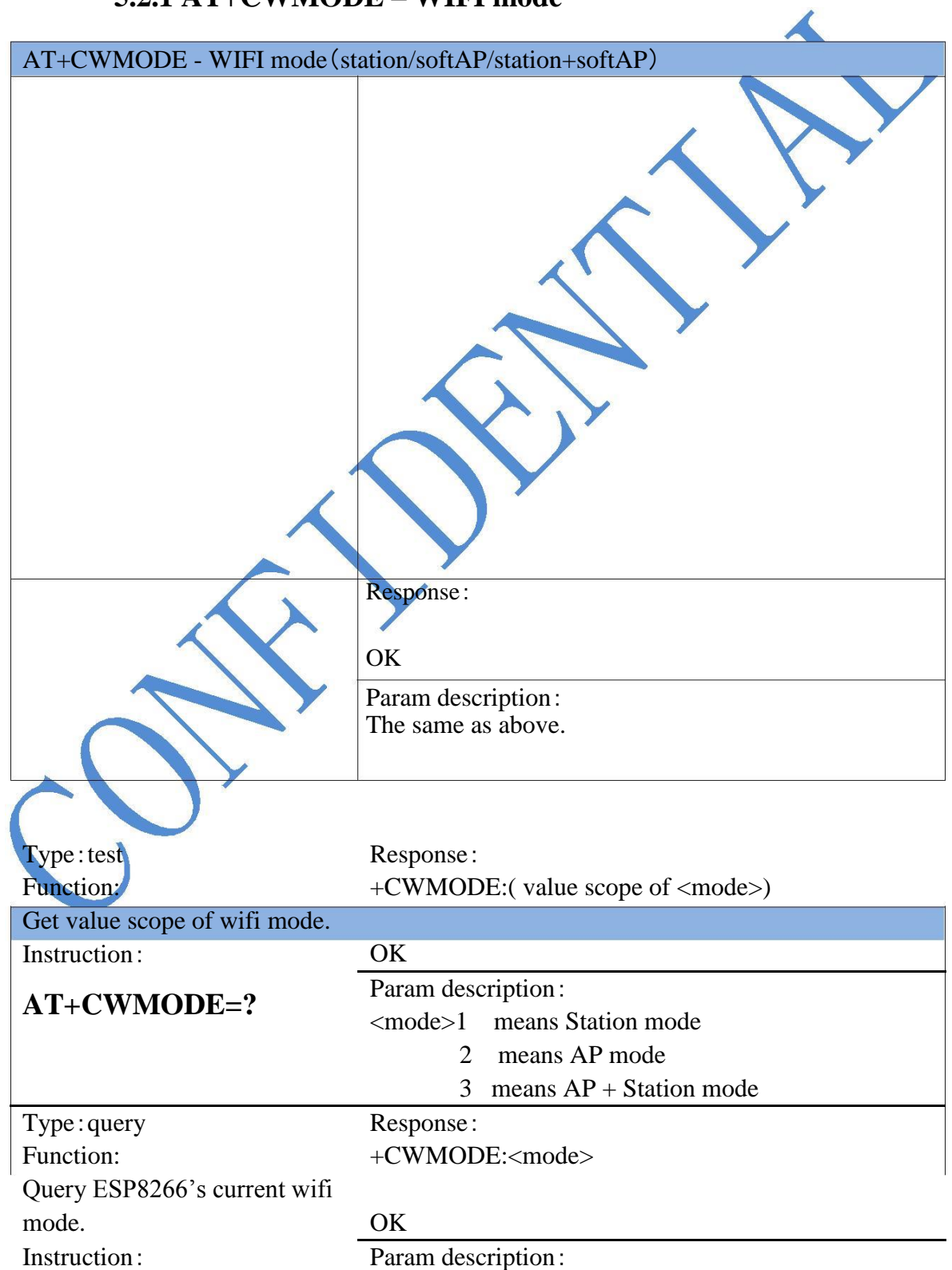

## **AT+CWMODE?** The same as above.

Type:set Function: Set ESP8266 wifi mode Instruction:

## **AT+CWMODE=<mode>**

### **5.2.2 AT+CWJAP – Connect to AP**

AT+CWJAP – Connect to AP

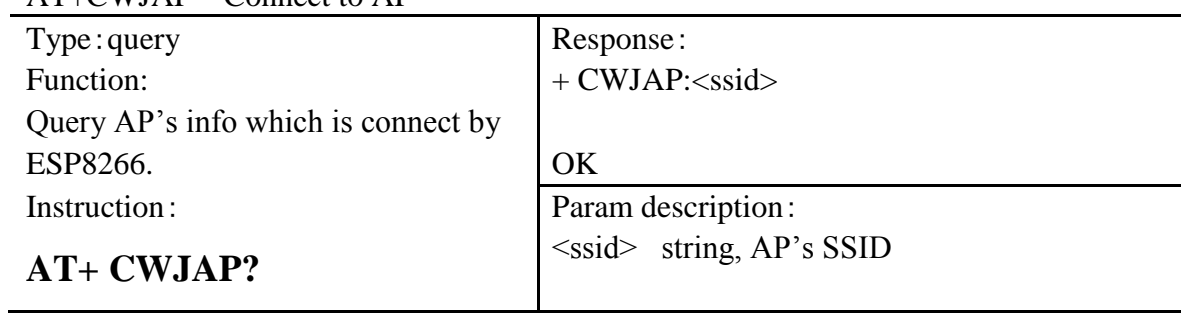

10/23 **Espressif Systems Expressif Systems** June 16, 2014

<span id="page-29-0"></span>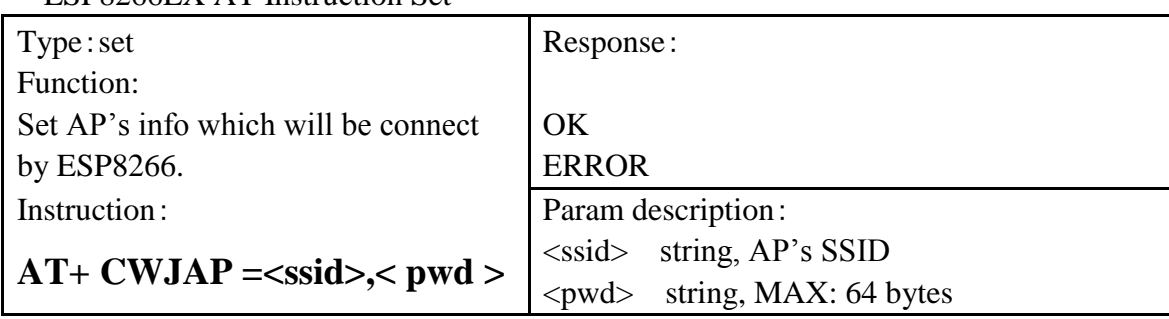

#### **5.2.3 AT+CWLAP – List available APs**

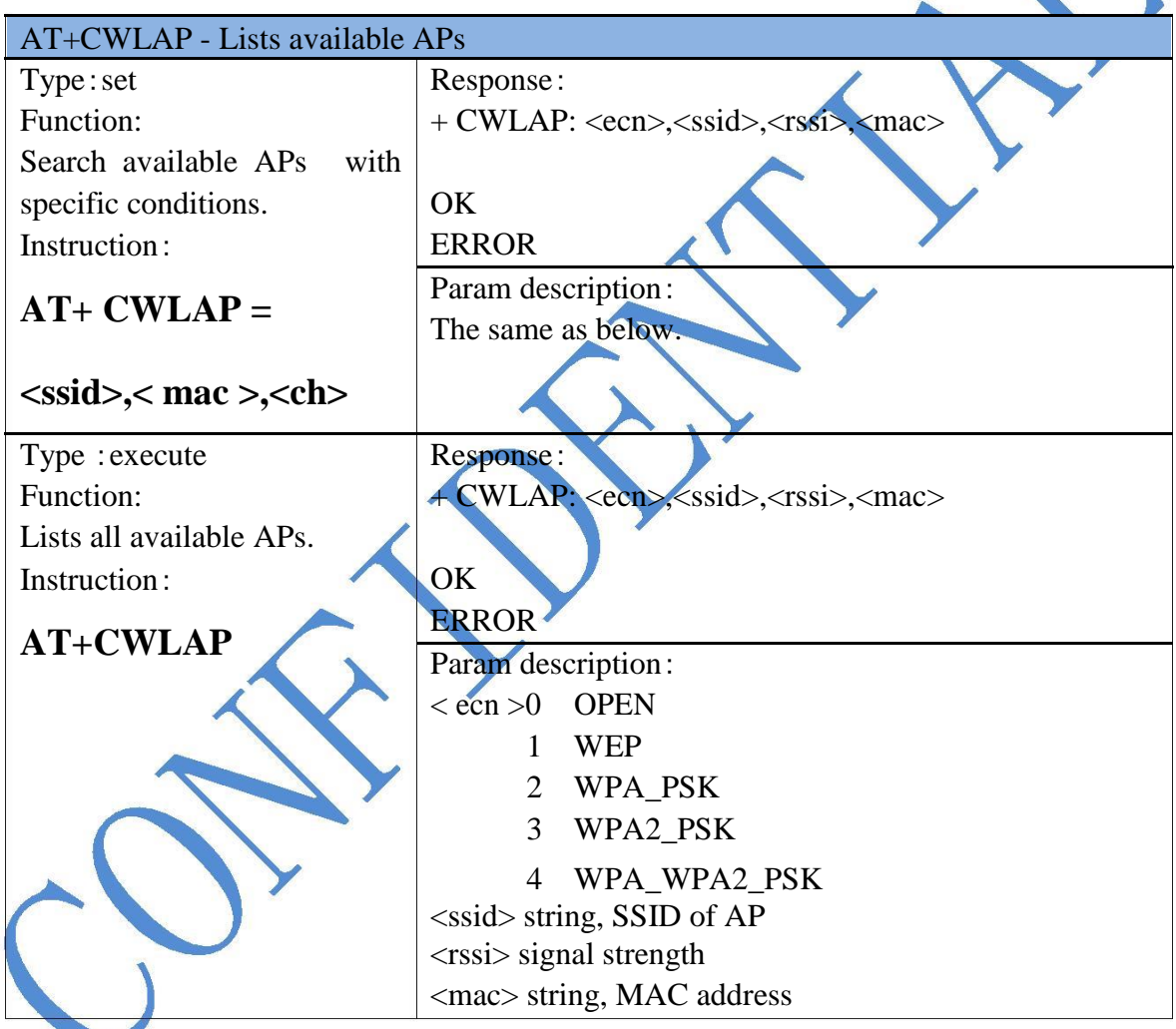

## **5.2.4 AT+CWQAP – Disconnect from AP**

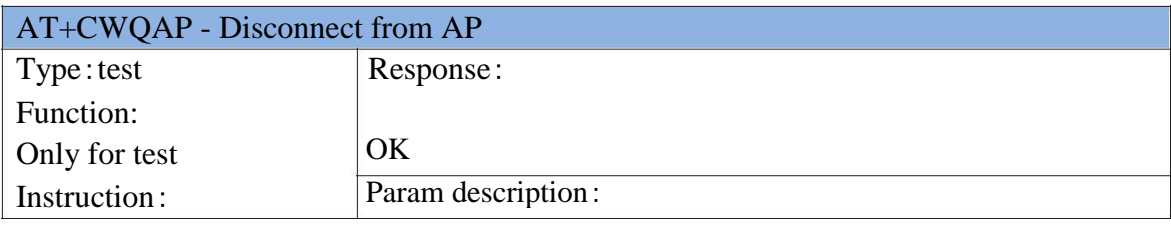

 $\overline{\mathbf{A}}$ 

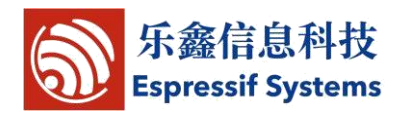

<span id="page-30-0"></span>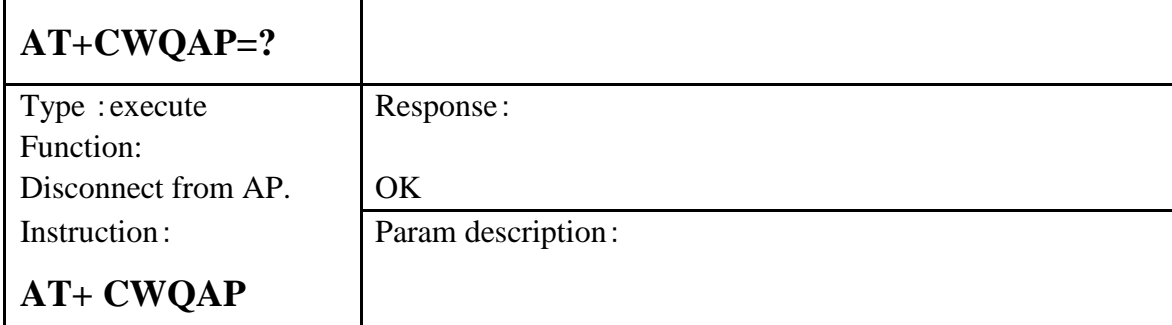

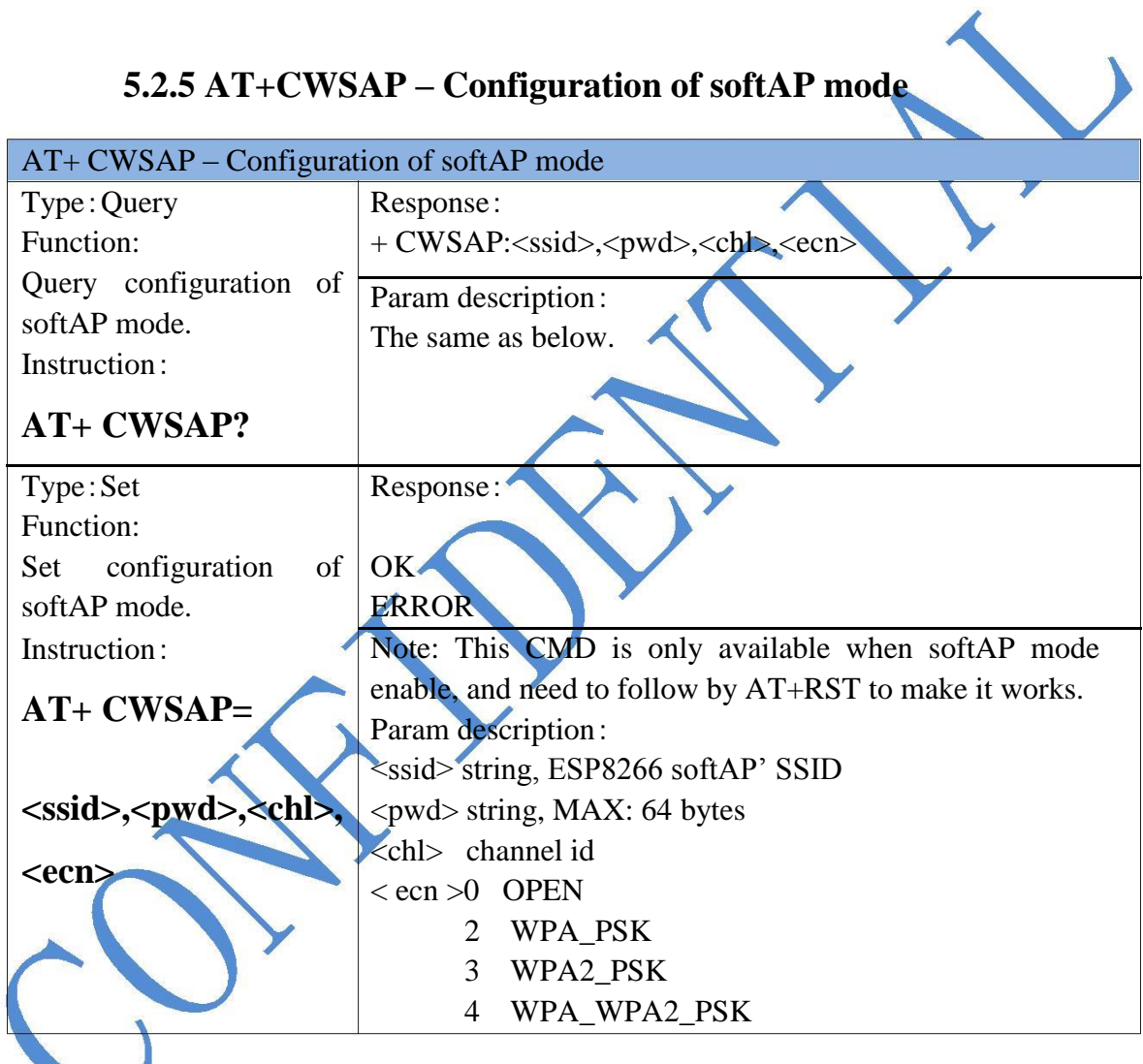

## **5.2.6 AT+CWLIF – IP of stations**

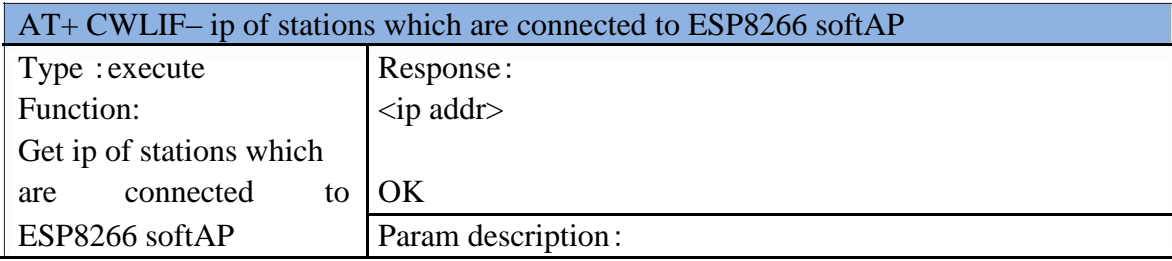

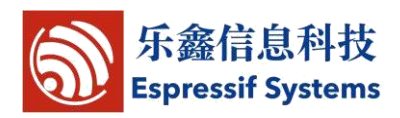

<span id="page-32-0"></span>Instruction:  $\langle \text{ip } \text{addr} \rangle$  ip address of stations which are connected to **AT+CWLIF** ESP8266 softAP

## **5.2.7 AT+CWDHCP – Enable/Disable DHCP**

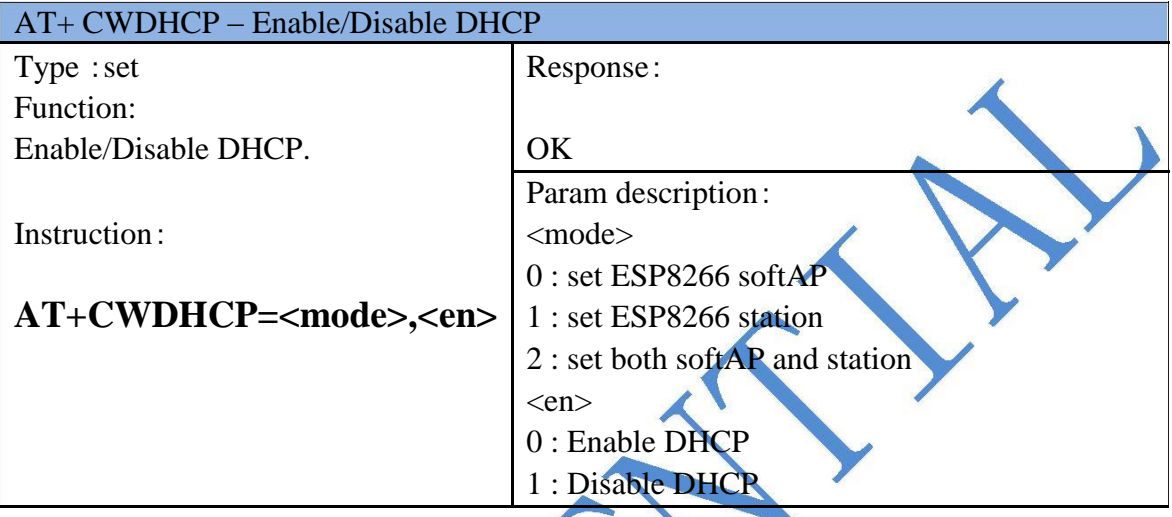

## **5.2.8 AT+CIPSTAMAC – Set mac address of station**

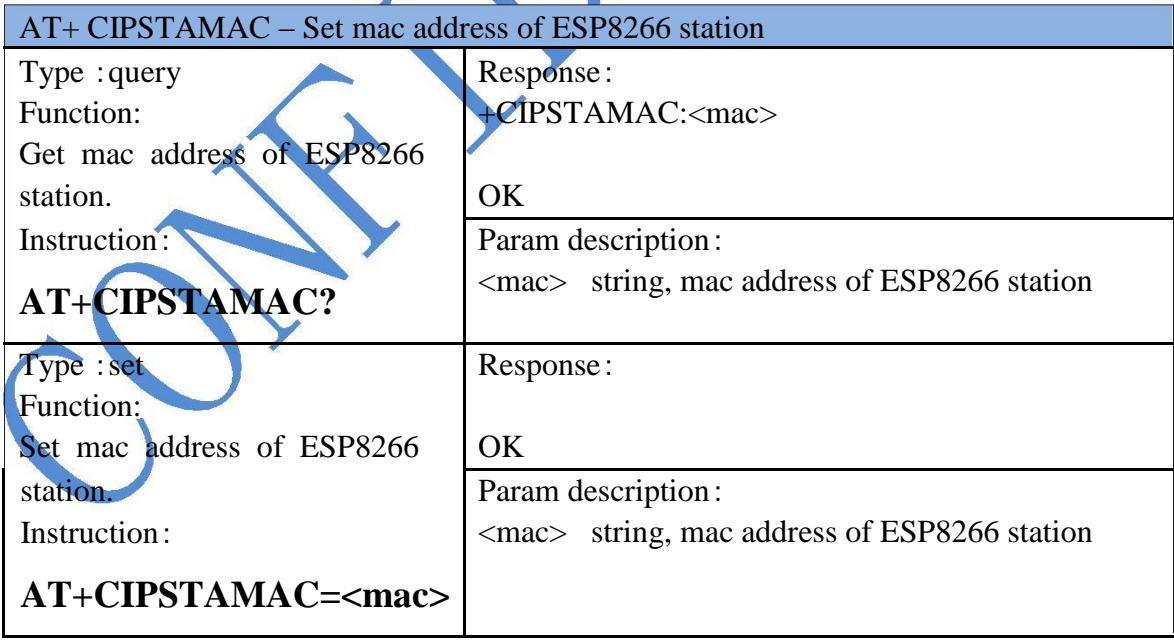

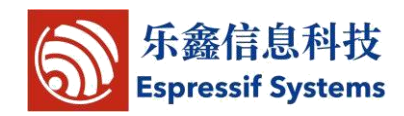

### **5.2.9 AT+CIPAPMAC – Set mac address of softAP**

<span id="page-34-0"></span>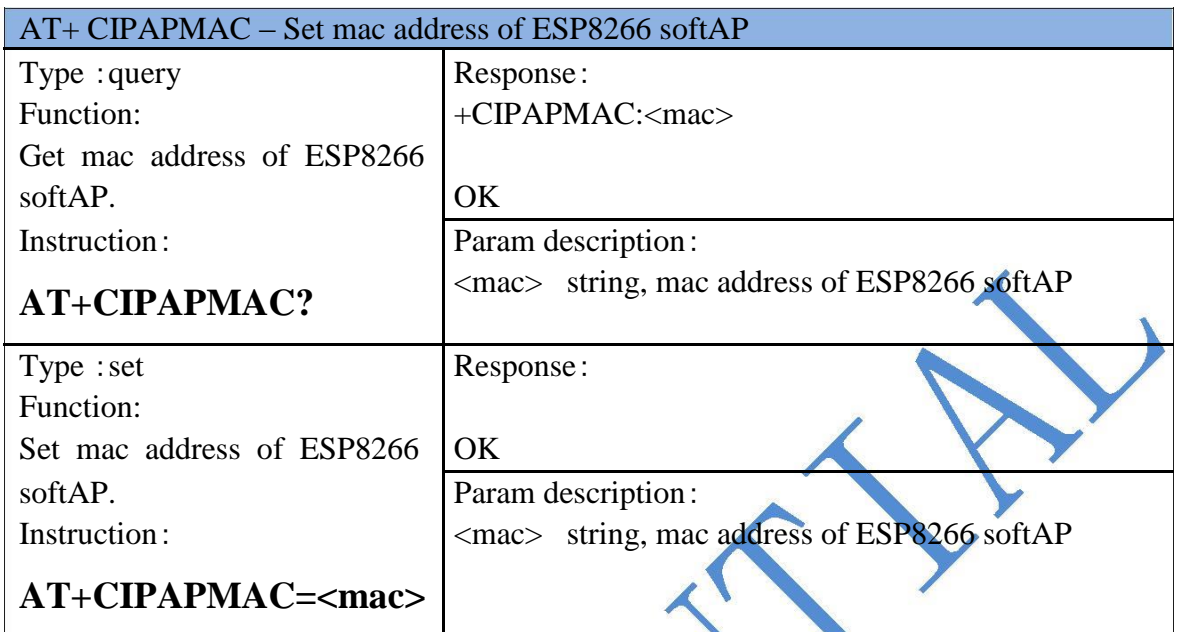

## **5.2.10 AT+ CIPSTA – Set ip address of station**

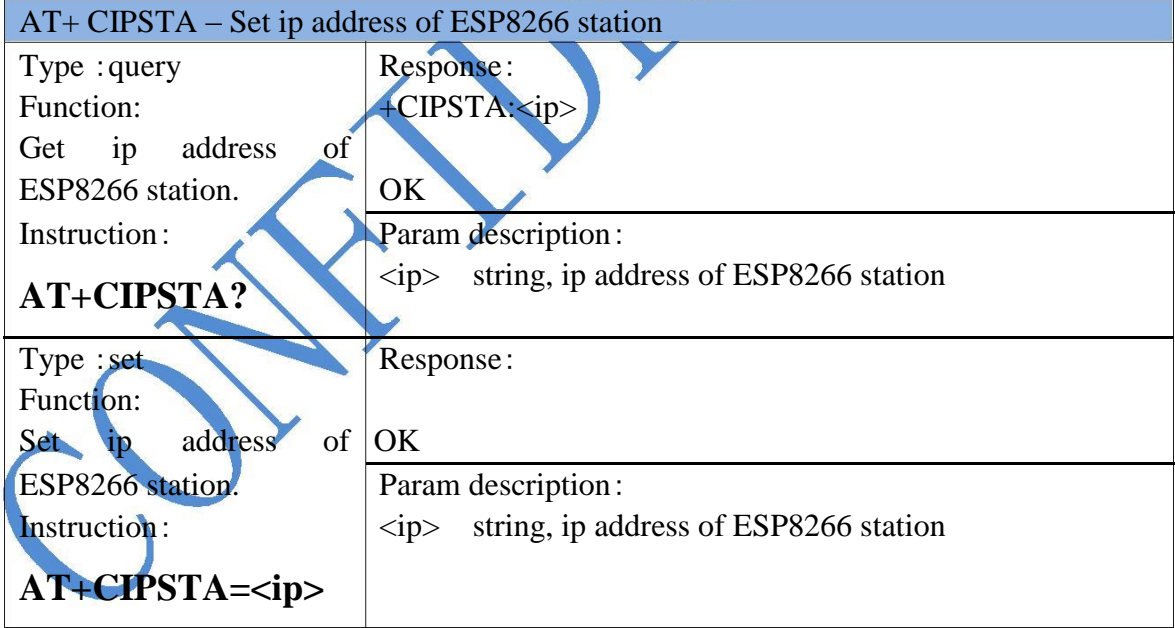

## **5.2.11 AT+ CIPAP – Set ip address of softAP**

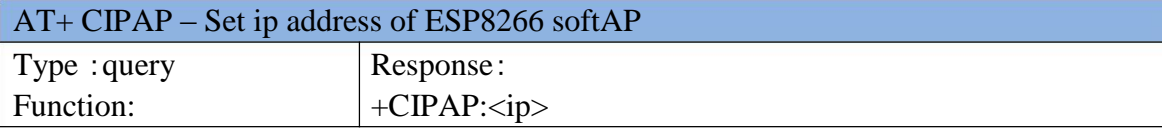

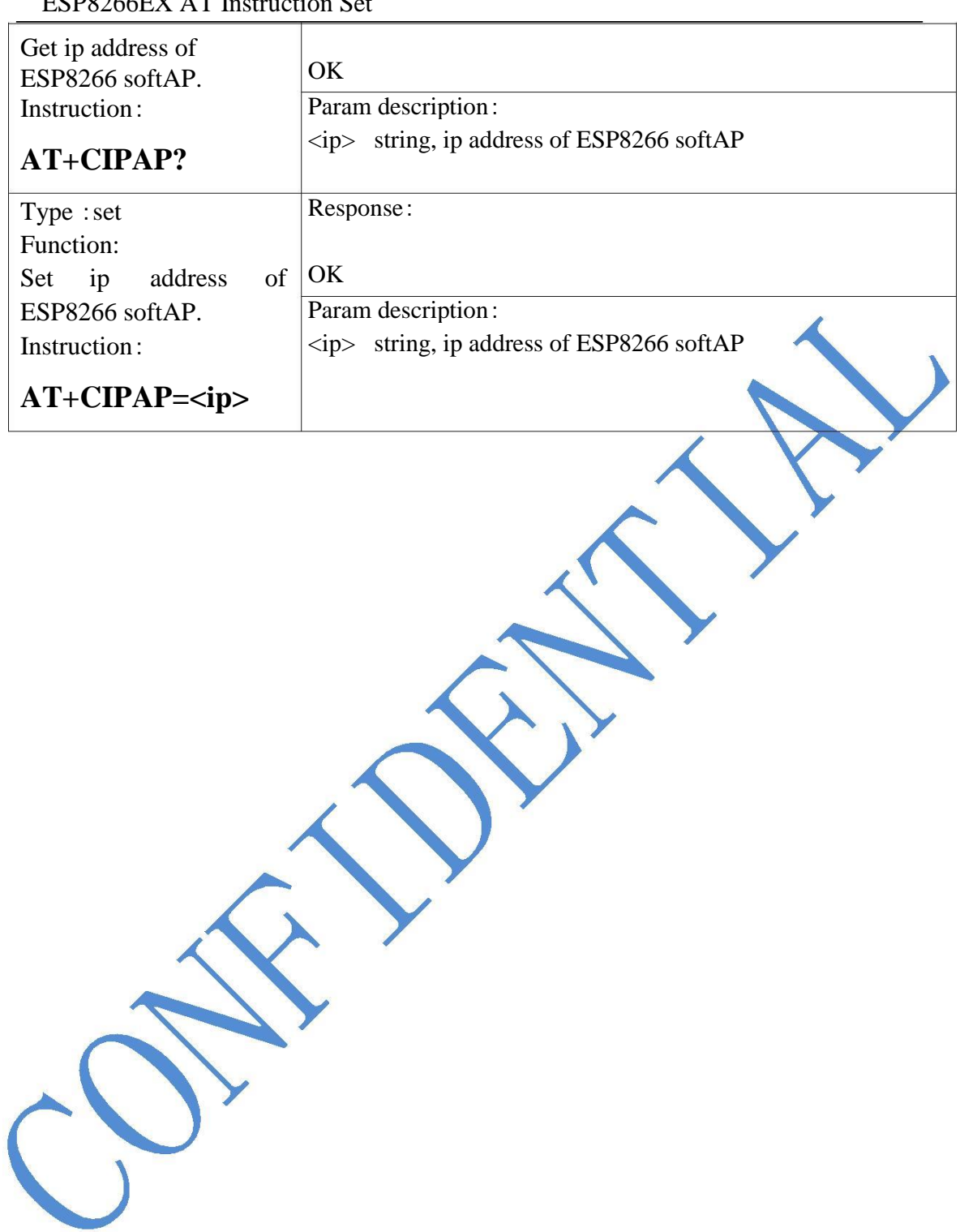

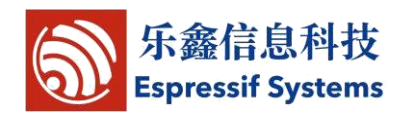

## <span id="page-36-0"></span>**6 TCP/IP Related**

## **6.1 Overview**

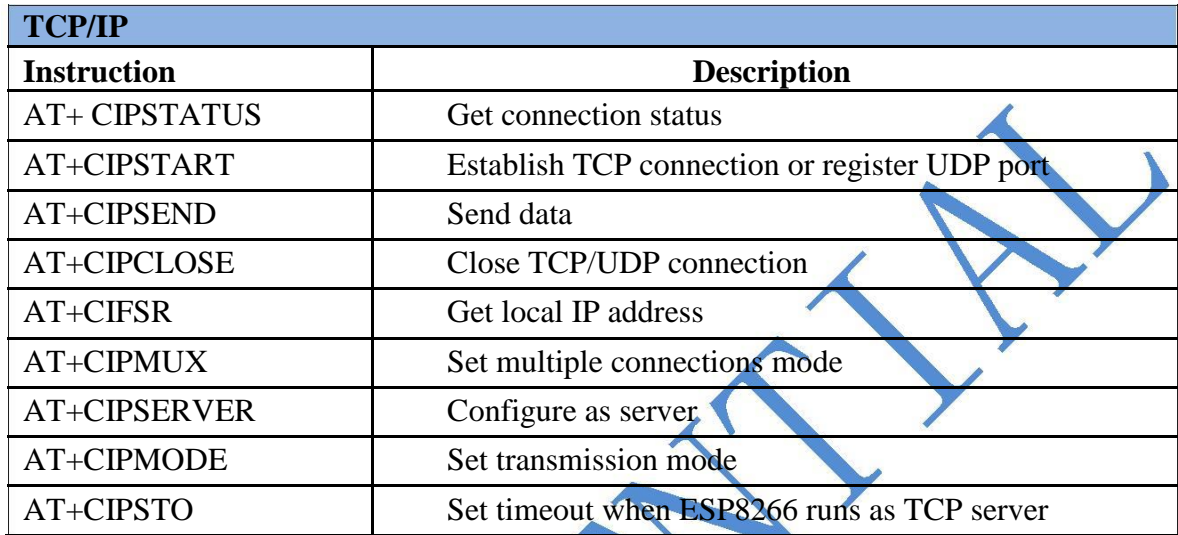

**6.2 TCP/IP**

## **6.2.1 AT+ CIPSTATUS – Information about connection**

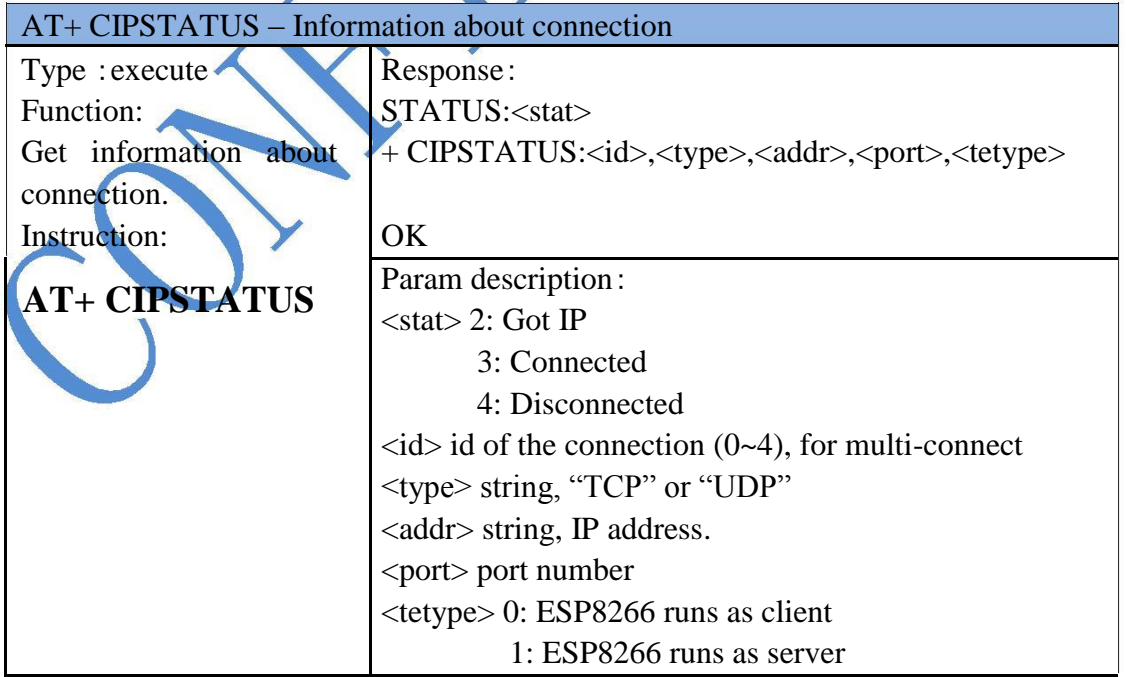

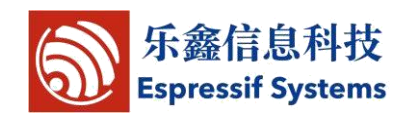

## **6.2.2 AT+CIPSTART – Start connection**

<span id="page-38-0"></span>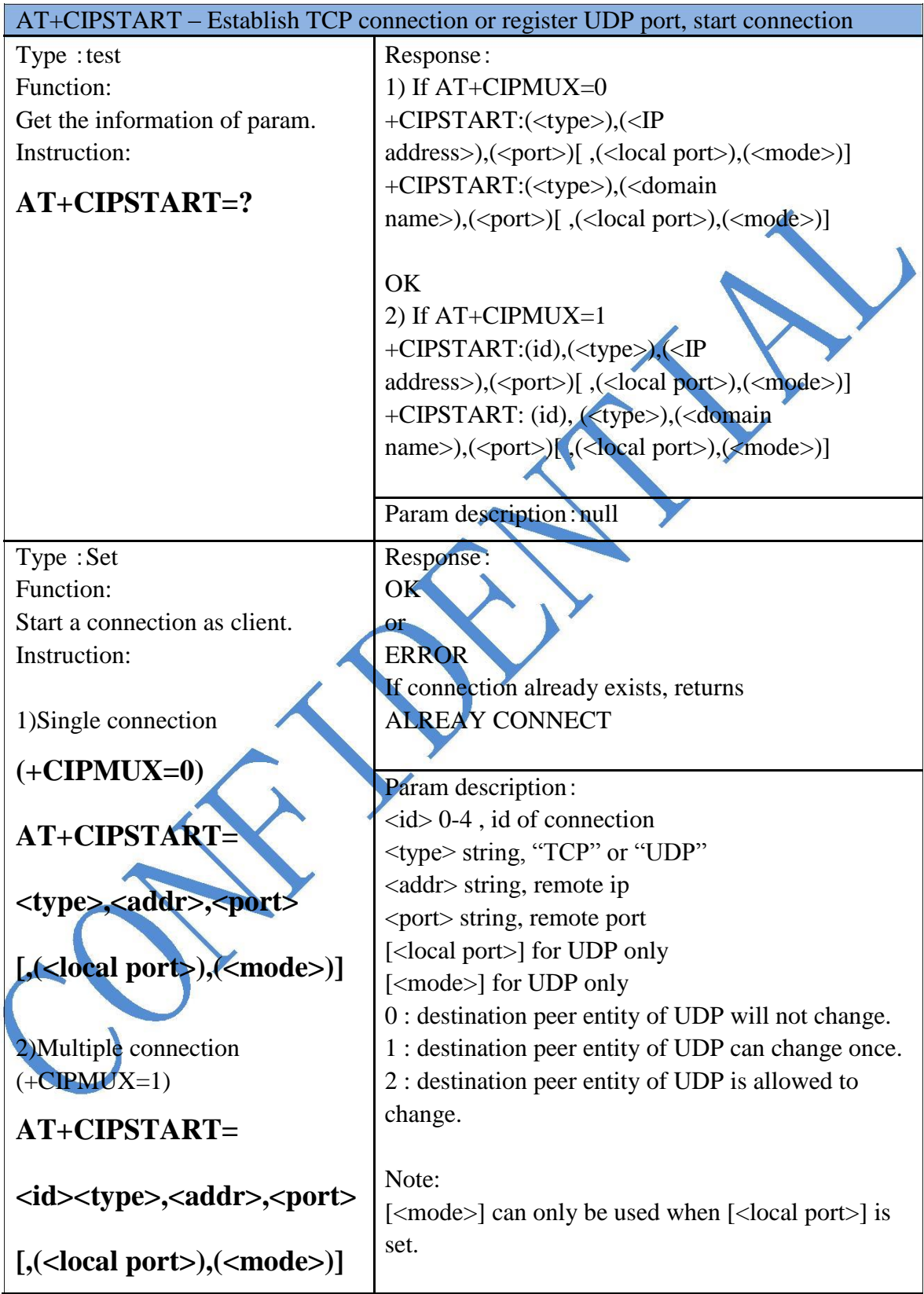

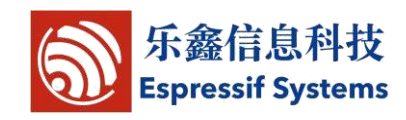

## **6.2.3 AT+CIPSEND – Send data**

<span id="page-40-0"></span>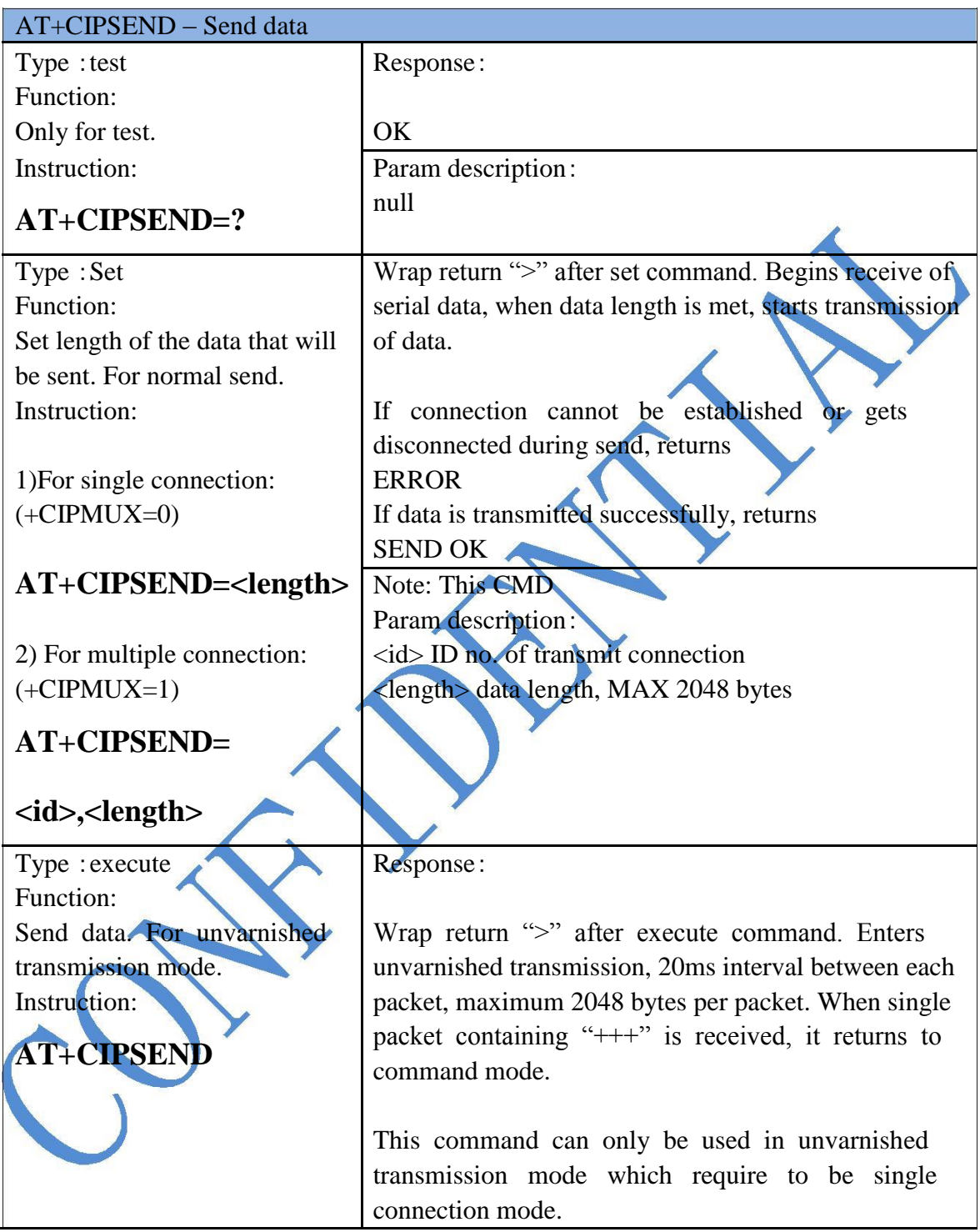

## **6.2.4 AT+CIPCLOSE – Close TCP or UDP connection**

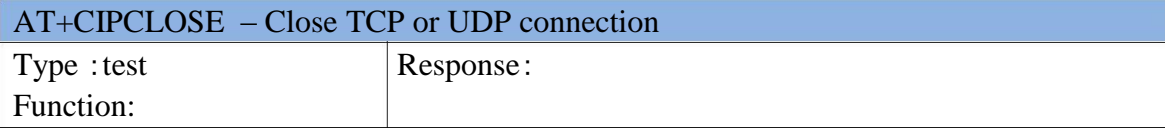

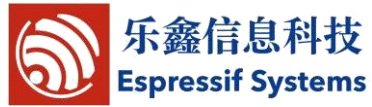

<span id="page-41-0"></span>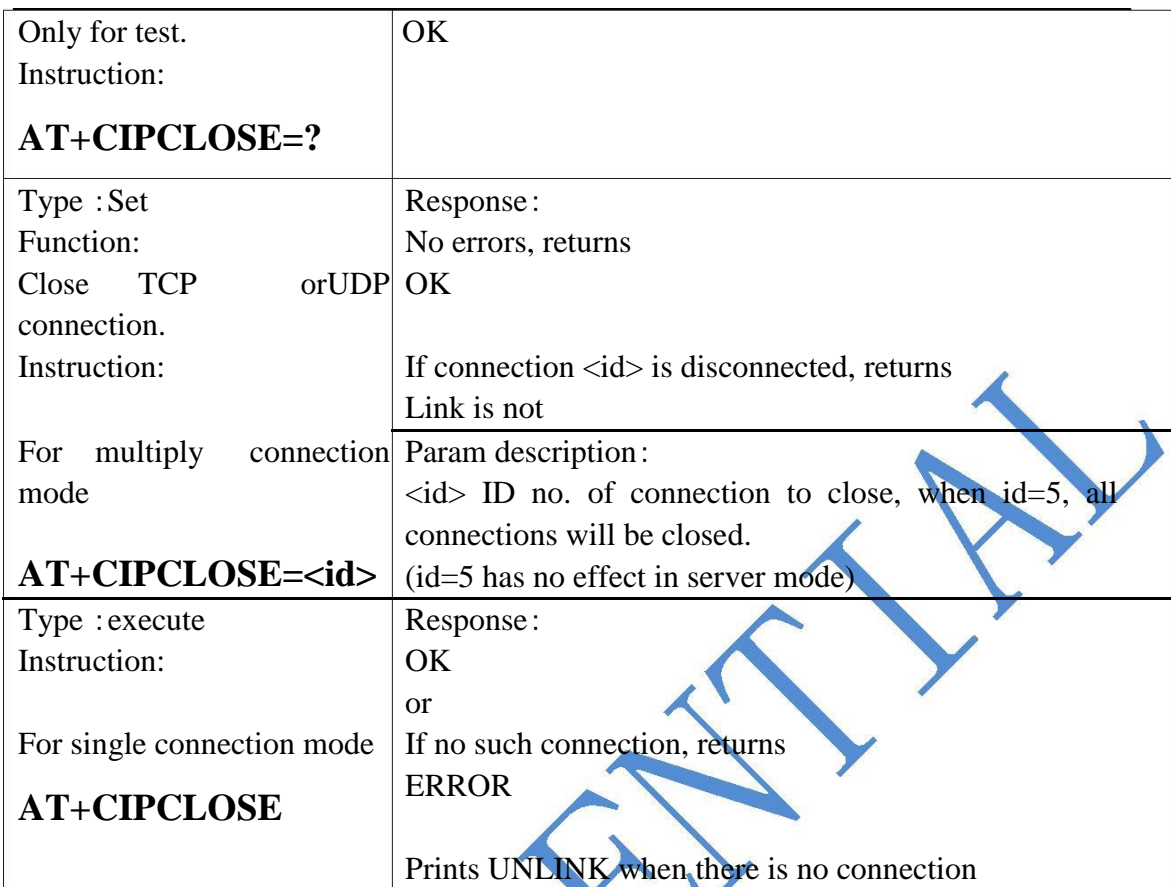

## **6.2.5 AT+CIFSR – Get local IP address**

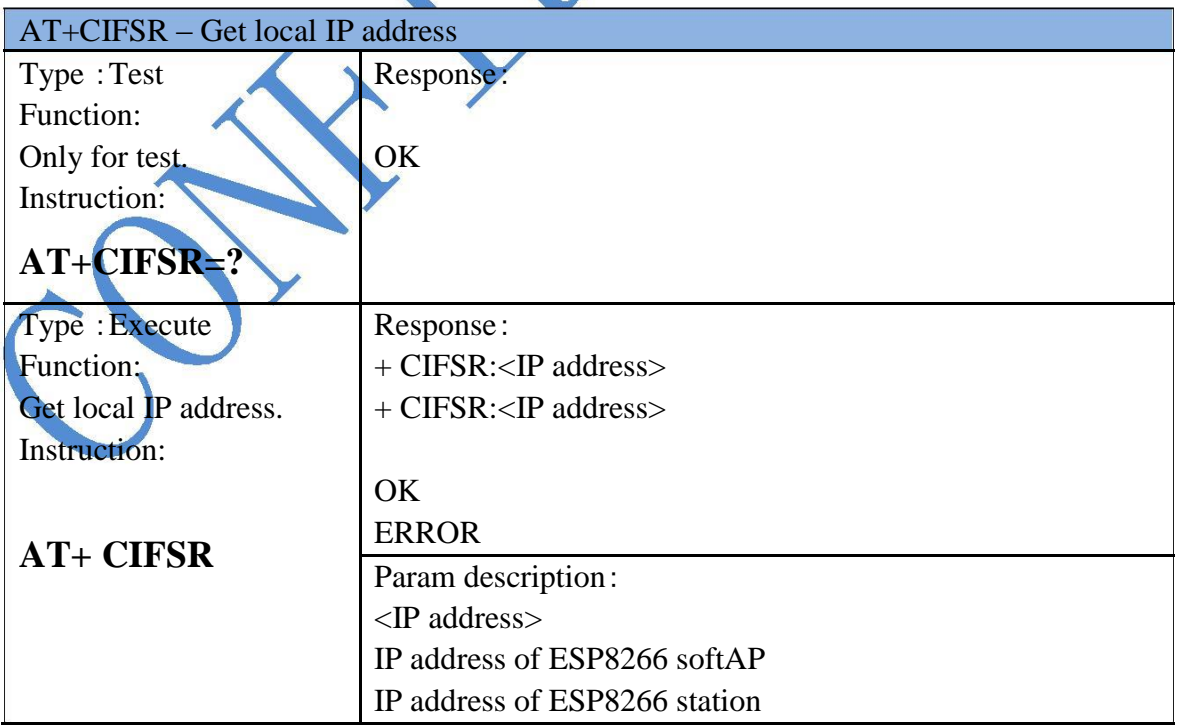

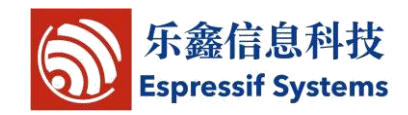

## **6.2.6 AT+ CIPMUX** – **Enable multiple connections**

<span id="page-43-0"></span>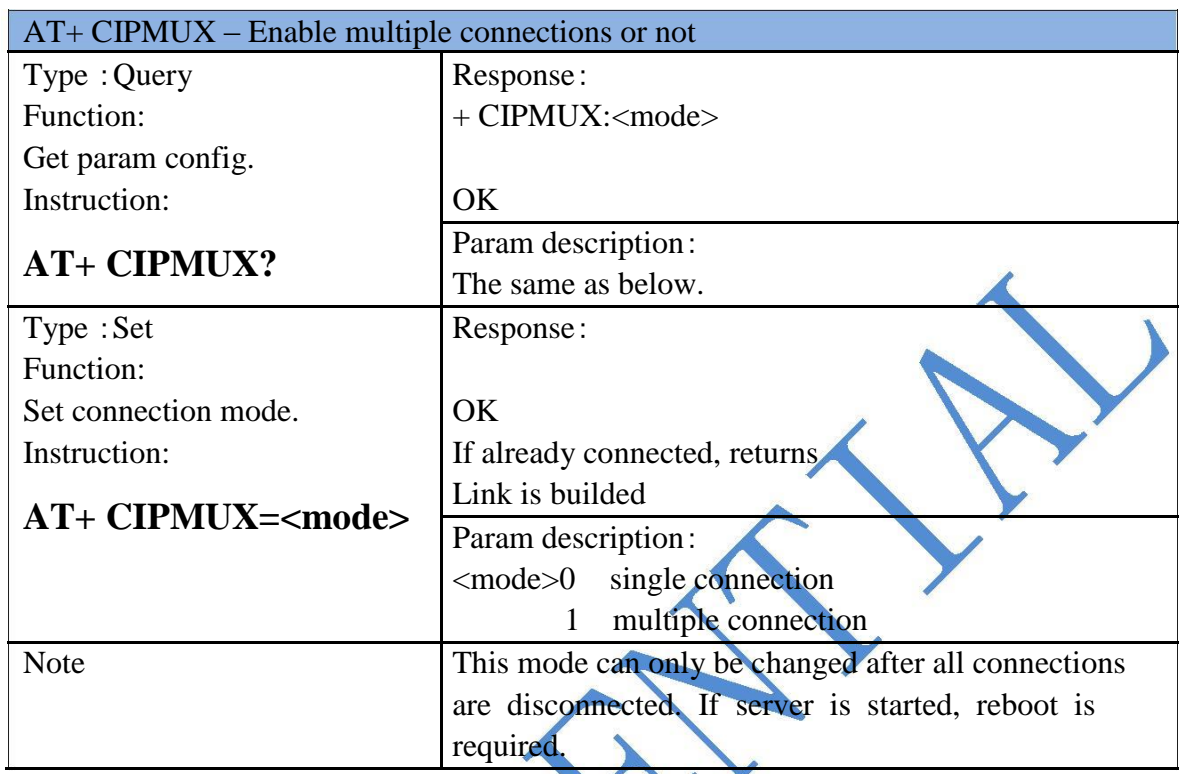

## **6.2.7 AT+ CIPSERVER – Configure as TCP server**

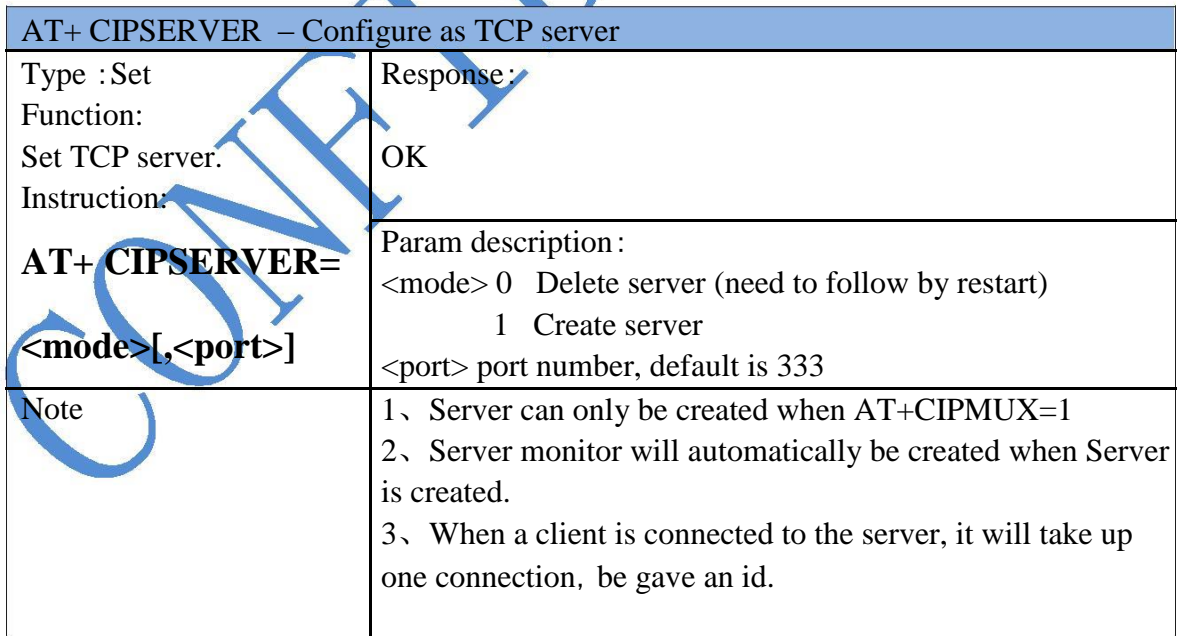

## **6.2.8 AT+ CIPMODE – Set transfer mode**

AT+ CIPMODE – Set transfer mode

<span id="page-44-0"></span>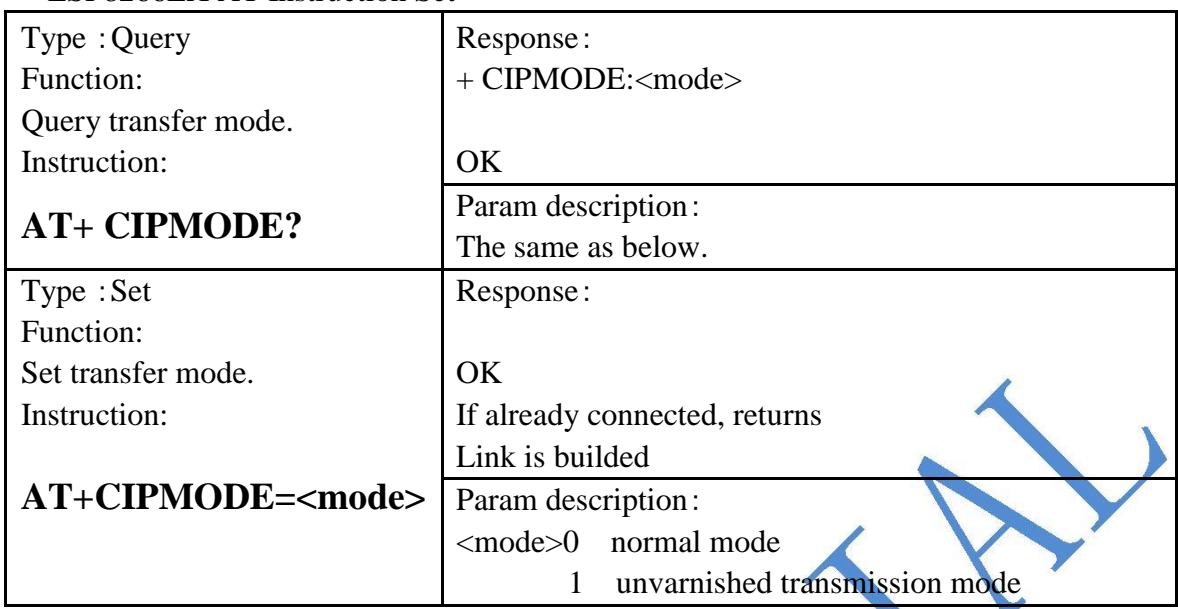

 $\ddot{\phantom{1}}$ 

## **6.2.9 AT+ CIPSTO – Set server timeout**

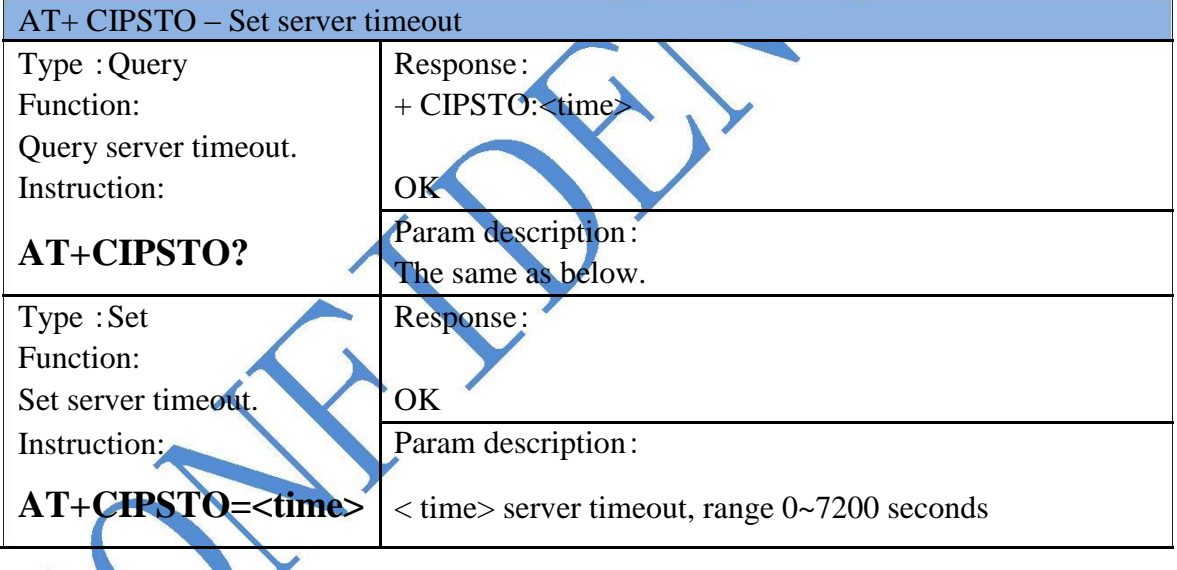

# **6.2.10 AT+ CIUPDATE – Update through network**

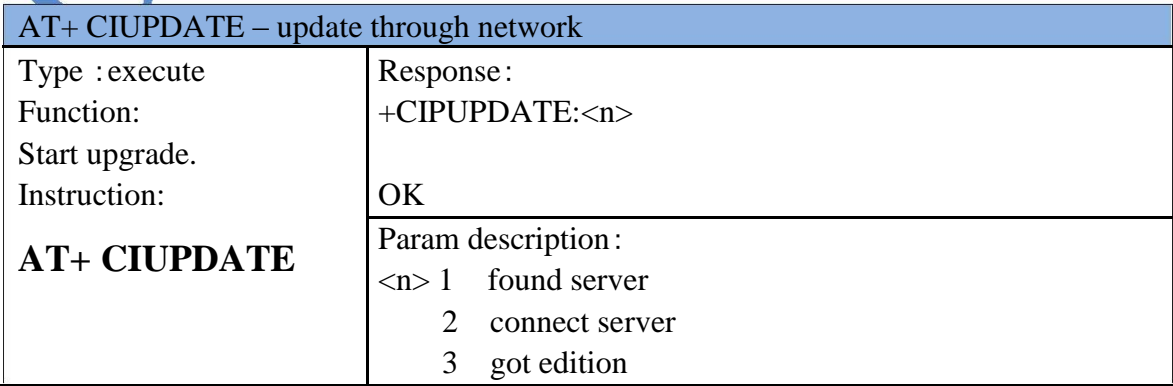

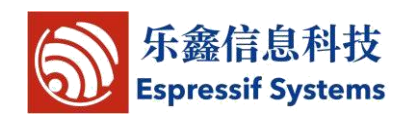

4 start update

## **6.2.11 +IPD – Receive network data**

<span id="page-46-0"></span>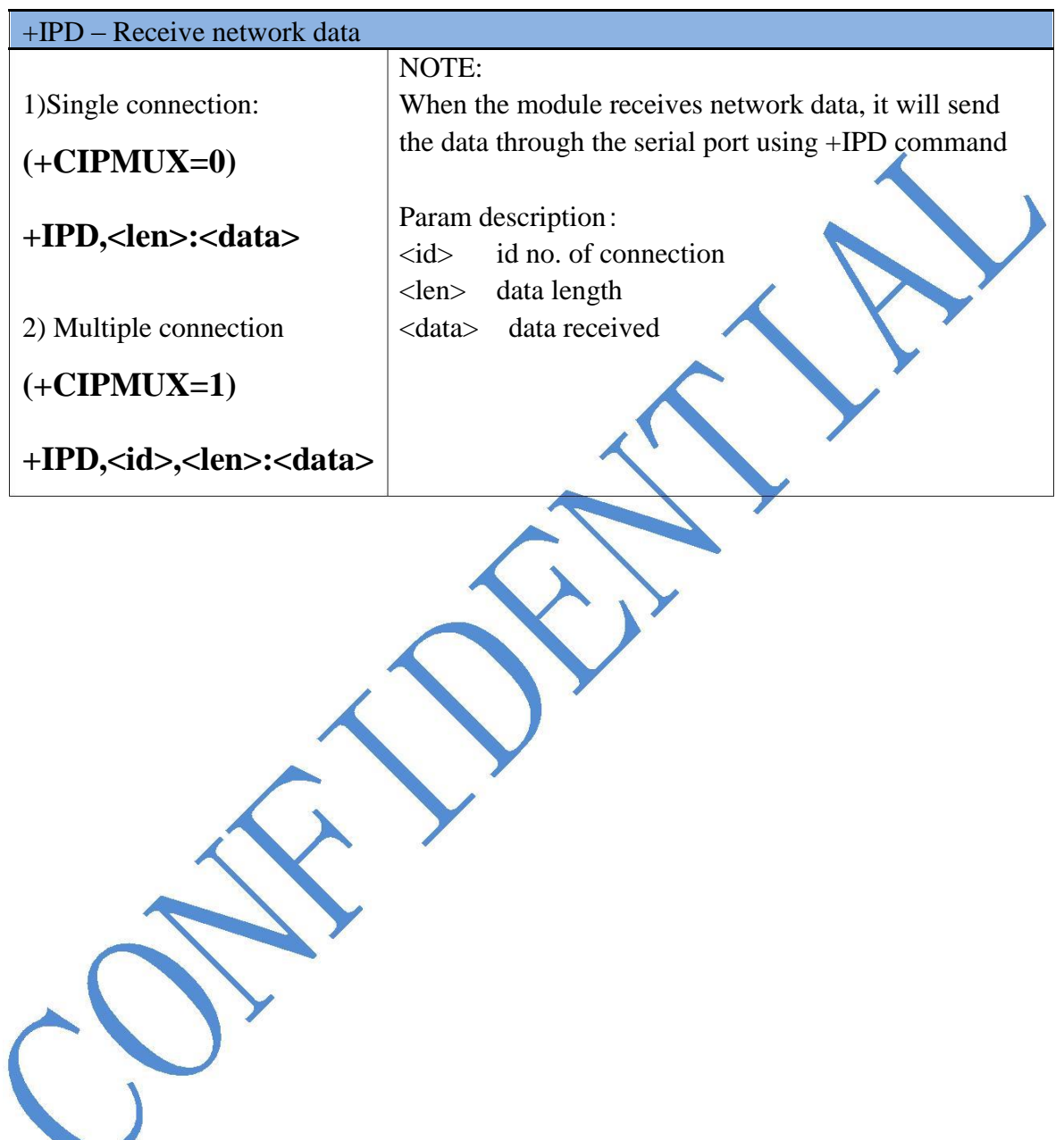

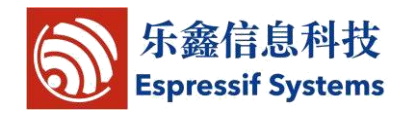

## <span id="page-47-0"></span>**7 Q&A**

If you have any question about AT instructions, please contact us ( [support](mailto:support-at@espressif.com)[at@espressif.com](mailto:support-at@espressif.com) ) with information as follows:

(1) Version info of AT

Using "AT+GMR" to get the version info.

(2) Screenshot of the test steps, for example:

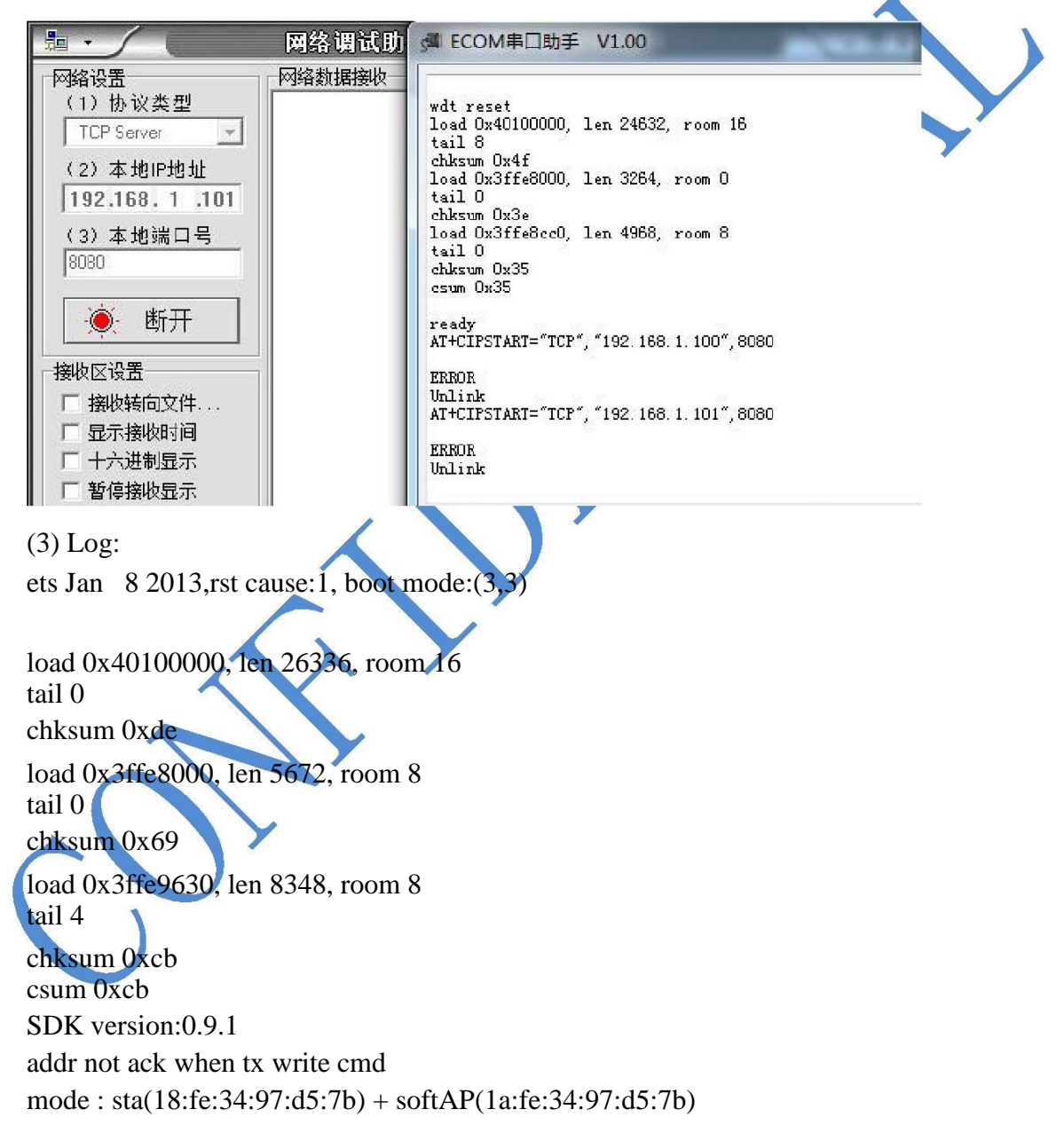

23/ 23 Espressif Systems June 16, 2014